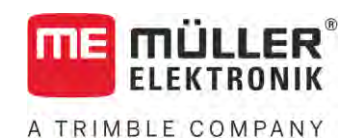

# Bedienungsanleitung

# für Touch-Terminals

*ISOBUS-TC*

Stand: V5.20200609

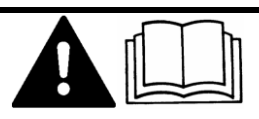

30302436a-02 Lesen und beachten Sie diese Anleitung. Bewahren Sie diese Anleitung für die Verwendung in der Zukunft auf. Beachten Sie, dass gegebenenfalls eine aktuellere Version dieser Anleitung auf der Homepage zu finden ist.

# **Impressum**

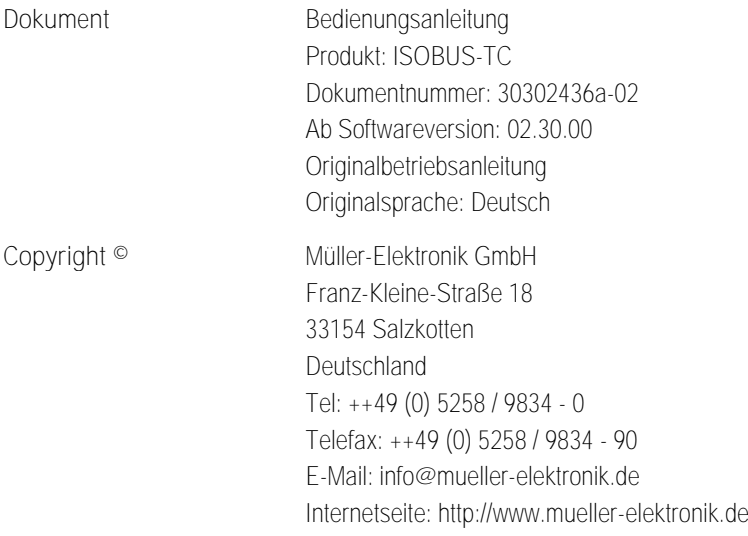

# **Inhaltsverzeichnis**

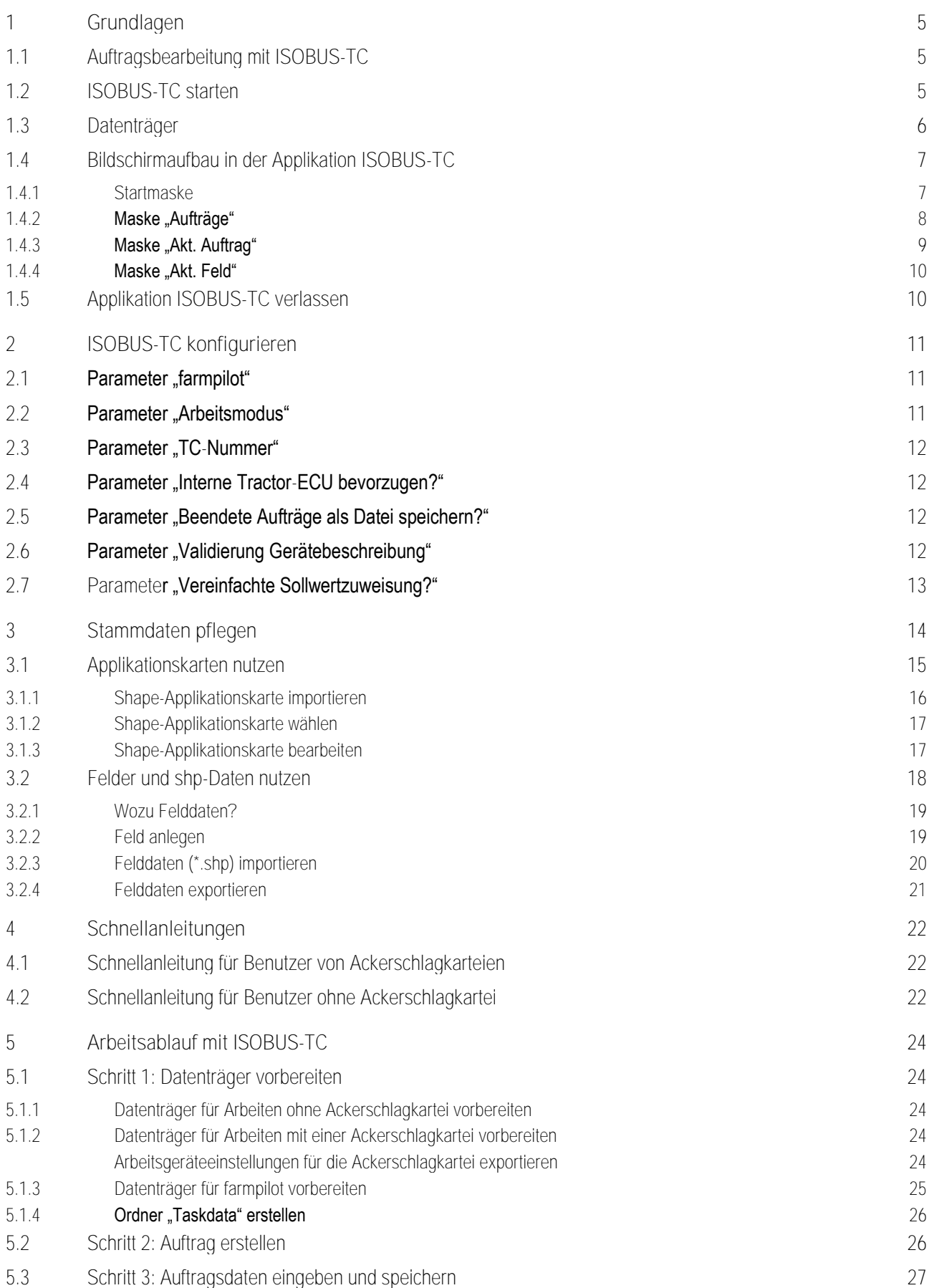

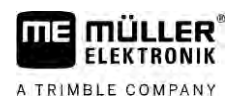

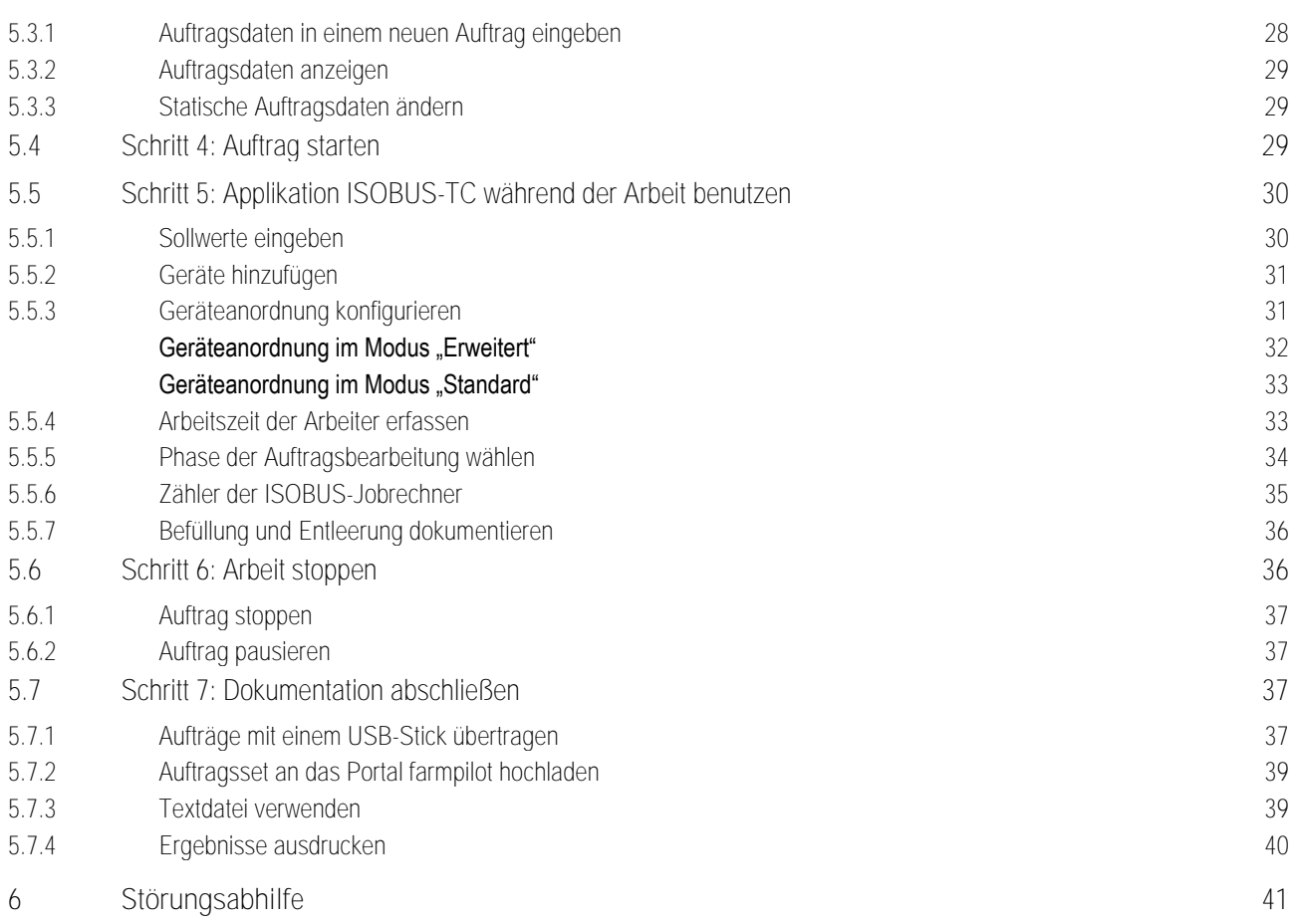

### <span id="page-4-0"></span>**Grundlagen 1**

A TRIMBLE COMPANY

**1.1**

# <span id="page-4-1"></span>**Auftragsbearbeitung mit ISOBUS-TC**

Die Applikation ISOBUS-TC ist eine Applikation von Müller-Elektronik, die auf den ISOBUS-Terminals eine Schnittstelle zwischen dem ISOBUS-Jobrechner, der Applikation TRACK-Leader und der Ackerschlagkartei bildet.

Applikation ISOBUS-TC erfüllt zwei Aufgaben:

- Als **Task Controller** steuert die Applikation alle relevanten Daten zwischen dem Terminal und anderen Geräten, die an den ISOBUS oder an das Terminal angeschlossen sind (Teil 11 der Norm ISO11783).
- Als **Task Manager** ermöglicht die Applikation das Erstellen und Bearbeiten von ISO-XML-Aufträgen. Dadurch ermöglicht sie die Kommunikation mit Ackerschlagkarteien (Teil 10 der Norm ISO11783).

Welche Aufgaben die Applikation erfüllt, hängt davon ab, wie der Parameter "Arbeitsmodus" [konfiguriert ist. \[](#page-10-2)➙ [11\]](#page-10-2)

- "**Standard**" Nur die Task-Controller-Aufgaben
- "**Erweitert**" Task-Controller- und Task-Manager-Aufgaben

Alle Informationen, die der Auftrag beinhaltet, werden von ISOBUS-TC an spezialisierte Applikationen des Terminals übertragen.

- Die im Auftrag gespeicherte Feldgrenze, Führungslinien, Applikationskarten und andere Informationen über bearbeitete Felder, werden an TRACK-Leader übertragen. Dadurch können Sie das Feld bearbeiten.
- Die Sollwerte aus einer Applikationskarte werden außerdem an den ISOBUS-Jobrechner übertragen. So müssen Sie sich nicht um die Eingabe der Sollwerte kümmern.
- ISOBUS-TC dokumentiert die Dauer der Arbeiten, die beteiligten Personen und die eingesetzten Maschinen und Betriebsmittel.
- Nach der Arbeit können Sie alle Arbeitsergebnisse auf einen PC übertragen. Dazu können Sie entweder einen [USB-Stick \[](#page-36-3)→ [37\]](#page-36-3) oder das Internetportal [farmpilot \[](#page-38-0)→ [39\]](#page-38-0) nutzen - wenn es in Ihrem Land verfügbar ist.

璯

# <span id="page-4-2"></span>**ISOBUS-TC starten**

**1.** Schalten Sie das Terminal ein.

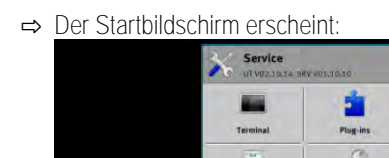

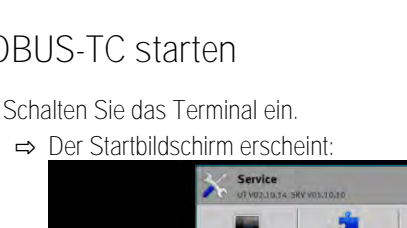

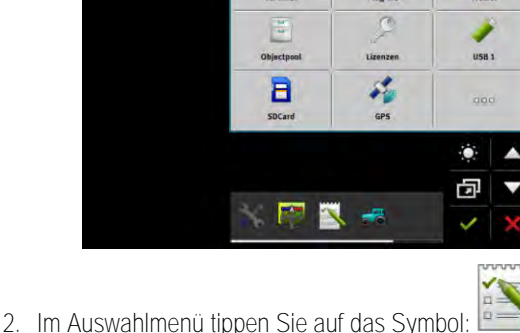

**Vorgehensweise**

**1.2**

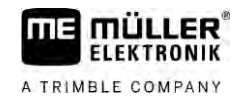

⇨ Applikation ISOBUS-TC erscheint im Hauptfenster:

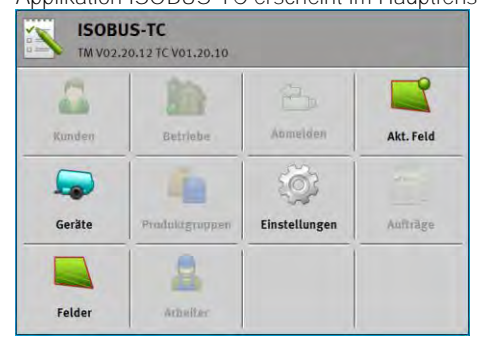

# **1.3**

# <span id="page-5-0"></span>**Datenträger**

Während der Arbeit werden alle Aufträge und Daten auf der SD-Karte gespeichert.

Sie haben jedoch die Möglichkeit die Auftragsdaten mit einem USB-Stick oder über das Portal farmpilot (falls in Ihrem Land verfügbar) zwischen dem Terminal und Ihrem PC zu übertragen.

Beachten Sie immer:

- Wenn Sie ohne farmpilot arbeiten, müssen Sie auf der SD-Karte immer den Ordner "Taskdata" erstellen. Sie können den Ordner am Terminal erstellen oder zusammen mit Aufträgen aus der Ackerschlagkartei auf die SD-Karte kopieren.
- Sobald Sie einen USB-Stick mit dem Ordner "Taskdata" in das Terminal einstecken, wird der gesamte Inhalt dieses Ordners auf die SD-Karte verschoben.
- Um Daten auf einen USB-Stick zu verschieben, tippen Sie auf die Schaltfläche "Abmelden".

# **Terminal ohne PC**

Wenn Sie ohne einen PC arbeiten und alle Daten nur auf dem Terminal anlegen und benutzen, brauchen Sie während der Arbeit keinen USB-Stick. Sie brauchen den USB-Stick nur dann, wenn Sie Daten auf dem PC sichern möchten.

# *HINWEIS*

**Datenverlust beim Löschen des USB-Sticks**

Sobald Sie auf die Schaltfläche "Abmelden" tippen, wird die Datei "taskdata.xml" auf den USB-Stick verschoben und von der SD-Karte gelöscht. Die Kopie auf dem USB-Stick ist in dieser Zeit die einzige Kopie. Wenn Sie diese löschen, sind die Daten verloren.

# **ISO-XML-Aufträge aus der Ackerschlagkartei**

Wenn Sie einen USB-Stick mit einem neuen Auftrag in das Terminal einstecken, werden alle relevanten Daten automatisch auf die SD-Karte verschoben und vom USB-Stick gelöscht. Um die Daten wieder auf den USB-Stick zu verschieben, müssen Sie den USB-Stic[k abmelden \[](#page-36-3)→ [37\].](#page-36-3)

## **farmpilot**

Wenn Sie die Aufträge online auf das Terminal übertragen, zum Beispiel über das Portal farmpilot, brauchen Sie keinen USB-Stick.

Wenn Sie Aufträge über farmpilot erhalten möchten, darf es auf der SD-Karte keinen Ordner "Taskdata" geben. Falls es diesen Ordner auf der SD-Karte gibt, müssen Sie ihn mit Hilfe der

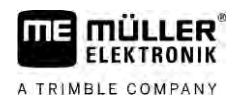

<span id="page-6-0"></span>Schaltfläche "Abmelden" auf den USB-Stick verschieben. Nach der Arbeit mit farmpilot können Sie den USB-Stick wieder einstecken. Der Ordner wird automatisch auf die SD-Karte kopiert.

#### **Bildschirmaufbau in der Applikation ISOBUS-TC 1.4**

In der Applikation ISOBUS-TC gibt es folgende Masken, die Sie kennenlernen müssen:

- Startmaske  $[→ 7]$  $[→ 7]$
- **•** Maske "Aufträge"  $[\rightarrow 8]$  $[\rightarrow 8]$
- **•** Maske "Akt. Auftrag"  $[-\rightarrow 9]$  $[-\rightarrow 9]$
- <span id="page-6-1"></span>**•** Maske "Akt. Feld"  $[\rightarrow 10]$  $[\rightarrow 10]$

#### **Startmaske 1.4.1**

Die Startmaske erscheint, wenn Sie die Applikation ISOBUS-TC öffnen.

Sie besteht aus einer Reihe von Schaltflächen. Einige davon können ausgegraut sein.

An den ausgegrauten Schaltflächen erkennen Sie, wie die Applikation konfiguriert ist.

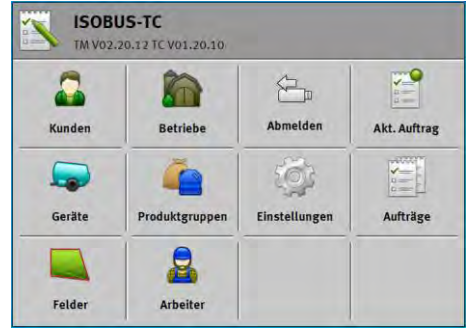

*Arbeitsmodus: Erweitert; Auf der SD-Karte befindet sich der Ordner Taskdata.*

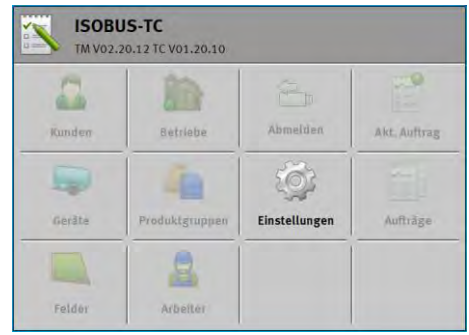

*Arbeitsmodus: Erweitert; Auf der SD-Karte gibt es den Ordner Taskdata nicht.*

| Anmelden<br>Betriebe<br>Kunden            | Akt. Feld |
|-------------------------------------------|-----------|
|                                           |           |
| Geräte<br>Einstellungen<br>Produktgruppen | Aufträge  |

*Arbeitsmodus: Standard*

**1.4.2**

# <span id="page-7-0"></span>**Maske "Aufträge"**

Die Maske "Aufträge" enthält eine Liste aller auf der SD-Karte vorhandenen Aufträge.

So rufen Sie die Maske auf:

1. In der Startmaske tippen Sie auf "Aufträge".

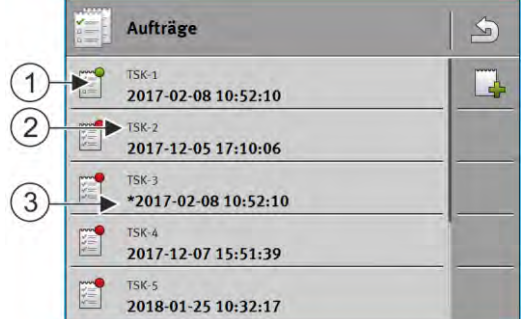

*Maske "Aufträge"*

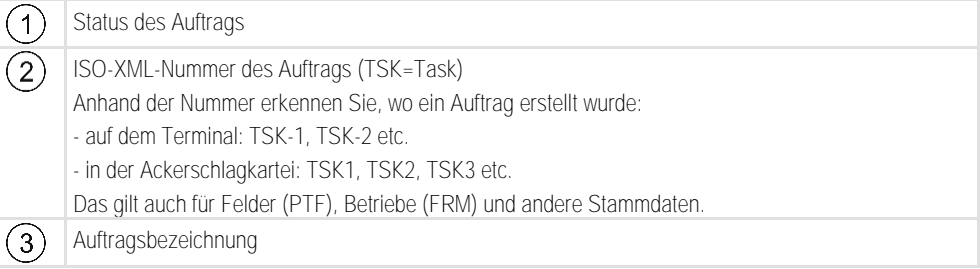

Aufträge, vor deren Bezeichnung ein Sternchen erscheint, sind Kopien anderer Aufträge.

Den Status eines Auftrags erkennen Sie an der Farbe des Symbols, das vor der Bezeichnung des Auftrags steht.

## **Nicht gestartete Aufträge**

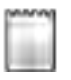

Nicht gestartete Aufträge sind Aufträge, die noch nie gestartet wurden.

Dazu können folgende Aufträge gehören:

- Neu erstellte Aufträge
- Kopien bestehender Aufträge wenn ein Sternchen vor der Auftragsbezeichnung erscheint

### **Pausierte Aufträge**

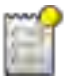

Pausierte Aufträge sind Aufträge, die unterbrochen, aber nicht abgearbeitet wurden. Ein Auftrag wird automatisch pausiert, wenn während seiner Bearbeitung ein anderer Auftrag gestartet wird.

### **Gestartete Aufträge**

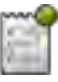

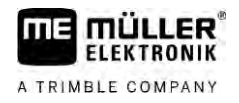

Gestartete Aufträge sind Aufträge, die gestartet wurden und aktuell bearbeitet werden.

Es kann immer nur ein Auftrag aktiv sein.

**Angehaltene Aufträge**

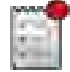

Angehaltene Aufträge sind in der Regel Aufträge, die abgearbeitet wurden. Das System hat jedoch keine Möglichkeit die Vollständigkeit der Abarbeitung zu prüfen.

<span id="page-8-0"></span>Angehaltene Aufträge können jederzeit wieder gestartet werden.

# **Maske "Akt. Auftrag"**

Die Maske "Akt. Auftrag" enthält detaillierte Informationen zum gestarteten Auftrag.

So rufen Sie die Maske auf:

- · In der Startmaske tippen Sie auf "Akt. Auftrag". Dafür muss der Modus "Erweitert" aktiviert und ein Auftrag gestartet sein.
- In der Maske "Aufträge" tippen Sie auf einen Auftrag.

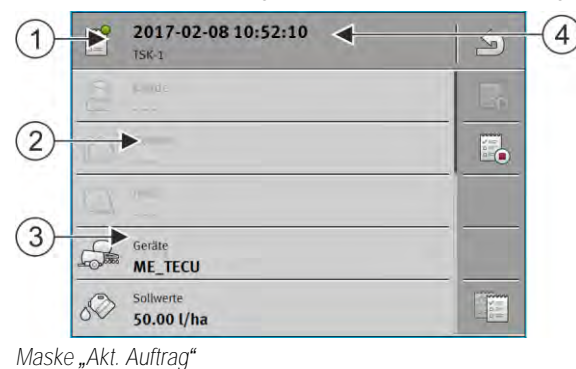

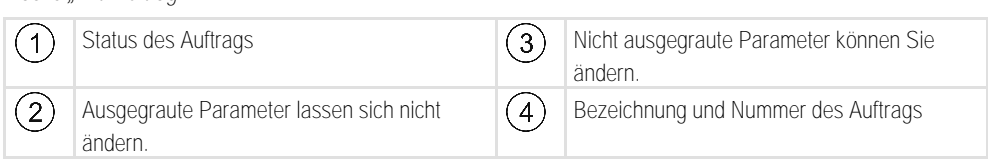

### **Bedienelemente**

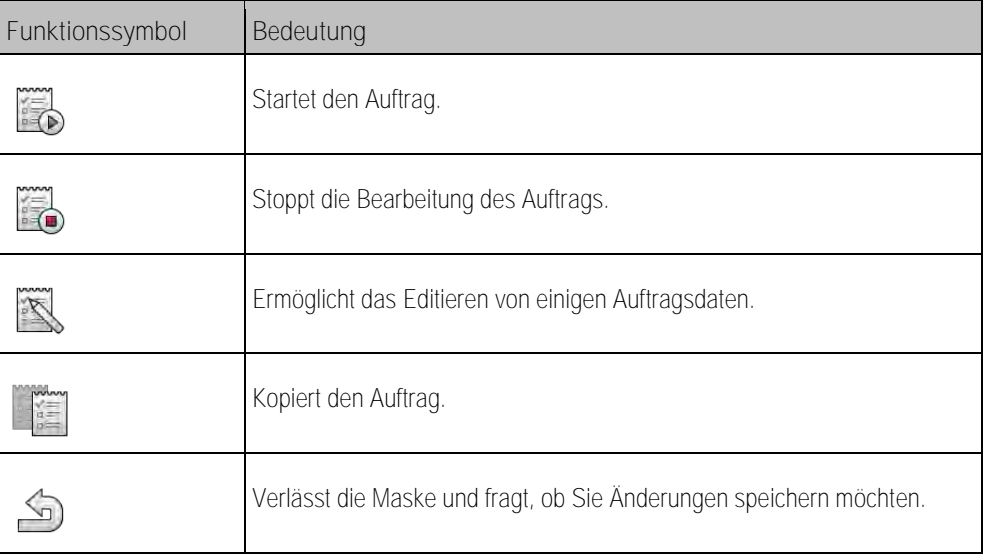

**1.4.4**

## <span id="page-9-0"></span>**Maske "Akt. Feld"**

Die Maske "Akt. Feld" enthält detaillierte Informationen zum aktuell gewählten Feld.

So rufen Sie die Maske auf:

- · In der Startmaske tippen Sie auf "Akt. Feld". Dafür muss der Modus "Standard aktiviert sein.
- · In der Maske "Felder" tippen Sie auf ein Feld.

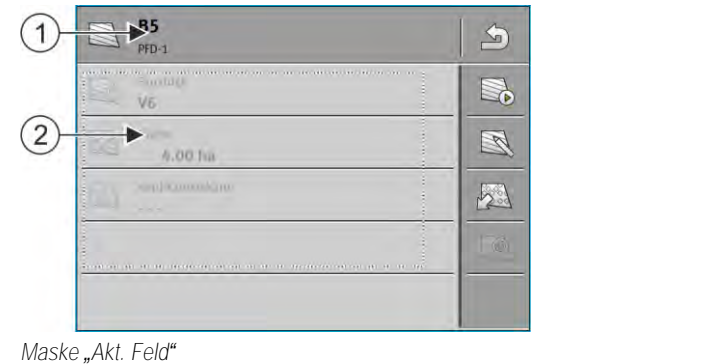

Bezeichnung und Nummer des Felds  $\binom{2}{1}$  Informationen über das Feld  $(1)$ 

**Bedienelemente**

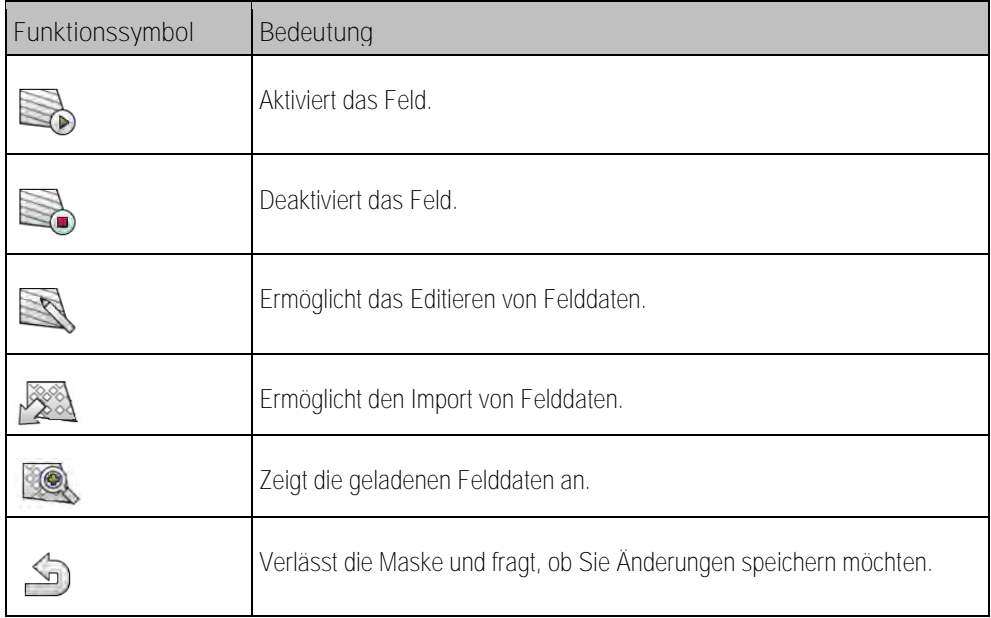

**1.5**

# <span id="page-9-1"></span>**Applikation ISOBUS-TC verlassen**

Sie können die Applikation ISOBUS-TC zu jedem Zeitpunkt verlassen. Dabei werden die Aufträge weder beendet noch abgebrochen.

**Vorgehensweise**

- **1.** Tippen Sie auf ein Zusatzfenster mit einer anderen Applikation.
	- ⇨ ISOBUS-TC erscheint im Zusatzfenster.
	- ⇒ Die im Auftrag oder unter "Geräte" gewählten Zähler werden angezeigt.

Parameter ..farmpilot<sup>\*</sup>

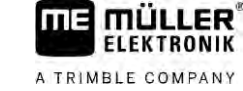

### <span id="page-10-0"></span>**ISOBUS-TC konfigurieren 2**

**Vorgehensweise**

- Öffnen Sie die Applikation ISOBUS-TC.
- 2. Tippen Sie auf "Einstellungen". ⇨ Maske "Einstellungen" erscheint.
- **3.** Tippen Sie auf den Parameter, den Sie konfigurieren möchten. Die Erklärung der Parameter finden Sie unten.

⇨ Eine Auswahlliste oder eine Tastatur erscheint.

<span id="page-10-1"></span>**4.** Geben Sie den gewünschten Wert ein.

#### **Parameter**, farmpilot" **2.1**

<span id="page-10-2"></span>Dieser Parameter zeigt den Status der Verbindung zum Portal "farmpilot".

#### **Parameter "Arbeitsmodus" 2.2**

Mit diesem Parameter stellen Sie ein, ob der Task Controller von ISOBUS-TC im Hintergrund arbeiten soll, oder ob Sie aktiv mit ISO-XML-Aufträgen arbeiten möchten.

▪ "**Standard**" - Zwei Arbeitsweisen sind dabei möglich.

Arbeitsweise 1:

- Sämtliche Auftragsdaten werden über die App "TRACK-Leader" verwaltet.
- In ISOBUS-TC können Sie keine Aufträge anlegen.
- In diesem Arbeitsmodus arbeitet ISOBUS-TC im Hintergrund.

Arbeitsweise 2:

- Sie können Felddaten aus einer Shape-Datei (Feldgrenzen, Führungslinien) in ISOBUS-TC laden. Diese Felddaten werden in der App "TRACK-Leader" zur Verfügung gestellt. Möglich auch ohne die Lizenz ISOBUS-TC.
- Nach der Aktivierung der Lizenz ISOBUS-TC können Sie Shape-Applikationskarten bearbeiten.
- In ISOBUS-TC können Sie keine Aufträge anlegen.
- "**Erweitert**" In diesem Arbeitsmodus wird das Menü von ISOBUS-TC erweitert. Voraussetzung ist die Lizenz ISOBUS-TC. ISOBUS-TC dient in diesem Modus zur Verwaltung und Abarbeitung von ISO-XML-Aufträgen. Zwei Arbeitsweisen sind dabei möglich. Arbeitsweise 1:
	- Sie können ISO-XML-Aufträge mit Hilfe von Ackerschlagkarteien verwalten und abarbeiten.

Arbeitsweise 2:

– Sie können Stammdaten selbst in der App ISOBUS-TC anlegen und pflegen.

**Vorgehensweise**

- So ändern Sie den Arbeitsmodus:
	-
	- 1. **I. Öffnen Sie die Applikation ISOBUS-TC.**
	- 2. Tippen Sie auf "Einstellungen".
	- 3. Tippen Sie auf "Arbeitsmodus"

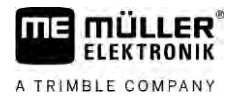

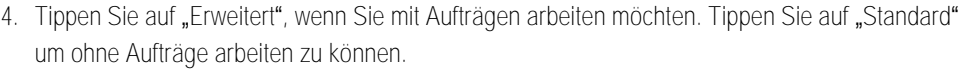

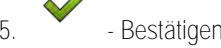

△

⇨ Sie werden gefragt, ob Sie die Einstellung ändern möchten.

- **6.** Tippen Sie auf "Ja", wenn Sie bestätigen möchten. ⇨ Alle Daten werden gesichert und der Arbeitsmodus gewechselt.
- **7.** Warten Sie, bis alle Meldungen ausgeblendet werden.

Sie.

**Was passiert mit den Daten?**

<span id="page-11-0"></span>Die Datenstruktur ist in beiden Arbeitsmodi unterschiedlich. Daher können die in einem Modus erstellten Daten nicht nach Moduswechsel genutzt werden. Sie werden jedoch nicht gelöscht, sondern gesichert und wiederhergestellt, wenn Sie den ursprünglichen Arbeitsmodus aktivieren.

#### **Parameter "TC-Nummer" 2.3**

Nummer des Task-Controllers. Bei komplexen Systemen mit mehreren Terminals und Task-Controllern, können mehrere Task-Controller anhand dieser Nummer unterschieden werden. Dadurch lässt sich unter Umständen steuern, mit welchem Task-Controller der angeschlossene Jobrechner kommunizieren soll.

#### **Parameter** "Interne Tractor-ECU bevorzugen?" **2.4**

<span id="page-11-1"></span>Dieser Parameter ist auf Fahrzeugen wichtig, die neben dem ME-Terminal auch eine eigene Tractor-ECU haben.

<span id="page-11-2"></span>Aktivieren Sie den Parameter, wenn der GPS-Empfänger an das ME-Terminal oder an das Lenksystem TRACK-Leader AUTO angeschlossen ist. Deaktivieren Sie den Parameter, wenn der GPS-Empfänger an ein anderes Terminal angeschlossen ist.

#### **Parameter "Beendete Aufträge als Datei speichern?" 2.5**

<span id="page-11-3"></span>Wenn dieser Parameter aktiviert ist, werden alle ISO-XML-Aufträge als Textdatei auf dem [USB-Stick](#page-38-1)  [gespeichert \[](#page-38-1)➙ [39\].](#page-38-1)

#### **Parameter "Validierung Gerätebeschreibung" 2.6**

Optionaler Parameter. Standardmäßig deaktiviert.

Beachten Sie, dass bei aktiviertem Parameter die Task-Controller-Version 3 unterstützt wird. Wenn der Parameter deaktiviert ist, wird Task-Controller-Version 2 unterstützt.

Aktivieren Sie diesen Parameter nur dann, wenn Sie sicherstellen möchten, dass SECTION-Control und ISOBUS-TC ausschließlich mit Jobrechnern kommunizieren, die AEF-konform sind.

Jobrechner, die nicht AEF-konform sind, werden in diesem Fall von ISOBUS-TC nicht unterstützt.

# **2.7**

# <span id="page-12-0"></span>**Parameter "Vereinfachte Sollwertzuweisung?"**

Optionaler Parameter. Standardmäßig auf "Nein" eingestellt.

Wenn Sie diesen Parameter aktivieren, können die Sollwerteinstellungen aus dem letzten Auftrag für einen neuen Auftrag übernommen werden. Hierzu müssen Sie den Parameter auf "Ja" einstellen.

Wenn Sie dann einen neuen Auftrag erstellen, erscheint folgende Meldung:

"Sollen die Sollwerteinstellungen für die Maschine aus dem letzten Auftrag übernommen werden?"

Bestätigen Sie dann diese Meldung, um die Sollwerteinstellungen zu übernehmen.

### <span id="page-13-0"></span>Parameter "Vereinfachte Sollwertzuweisung?"

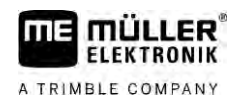

### **Stammdaten pflegen 3**

Als Stammdaten bezeichnen wir Daten, die sich auf der SD-Karte befinden und die Sie dazu benötigen, Aufträge genauer zu spezifizieren. Je nachdem, welchen Arbeitsmodus Sie verwenden, können Sie verschiedene Stammdaten pflegen.

So gelangen die Stammdaten auf die SD-Karte:

- Aus der Ackerschlagkartei Sie können die Stammdaten aus der Ackerschlagkartei auf dem USB-Stick speichern. Wenn Sie den USB-Stick ins Terminal stecken, werden die Daten automatisch auf die SD-Karte verschoben.
- Sie können die Stammdaten auf dem Terminal erstellen ode[r aus einer Shape-Datei importieren](#page-19-0)  [➙ [20\]](#page-19-0) und auf der SD-Karte speichern. Der Nachteil dieser Methode ist, dass sich die Daten nicht mit jedem externen Programm auslesen lassen. Sie lassen sich auch nicht löschen.

# *HINWEIS*

### **Datenverlust**

- Erstellen Sie Stammdaten nur an einer Stelle: entweder in der Ackerschlagkartei oder auf dem Terminal.
- Ändern Sie die Methode nicht.

# *HINWEIS*

**Nicht kompatible Ackerschlagkarteien**

Nicht jede Ackerschlagkartei kann veränderte Stammdaten importieren.

◦ Bevor Sie anfangen Stammdaten zu ändern oder anzulegen, prüfen Sie, ob Ihre Ackerschlagkartei Aufträge mit geänderten Daten importieren kann. Andernfalls lassen sich die angelegten Stammdaten nach dem Export auf den USB-Stick nicht wieder ins Terminal importieren.

Sie müssen die Stammdaten nicht in allen Kategorien pflegen. Die Auswahl hängt von der Betriebsgröße und vom Verwendungszweck ab.

### **Mögliche Stammdaten**

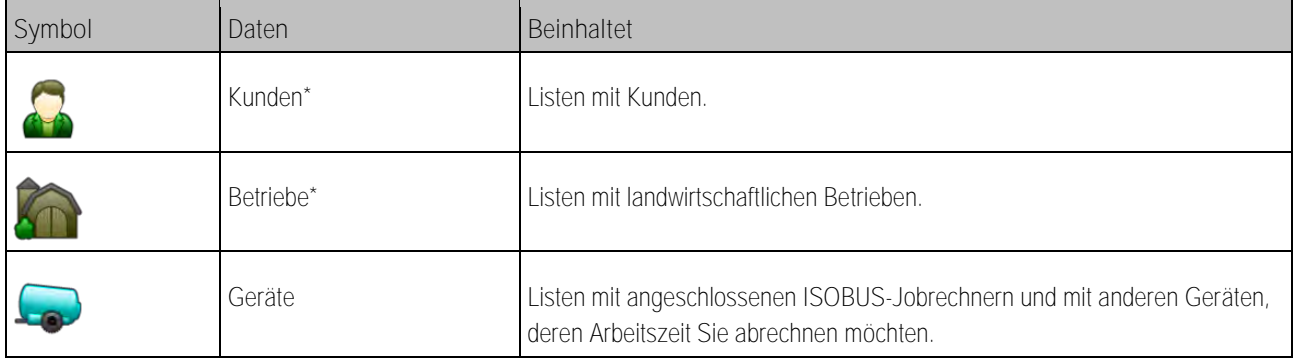

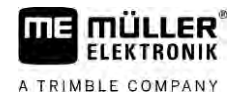

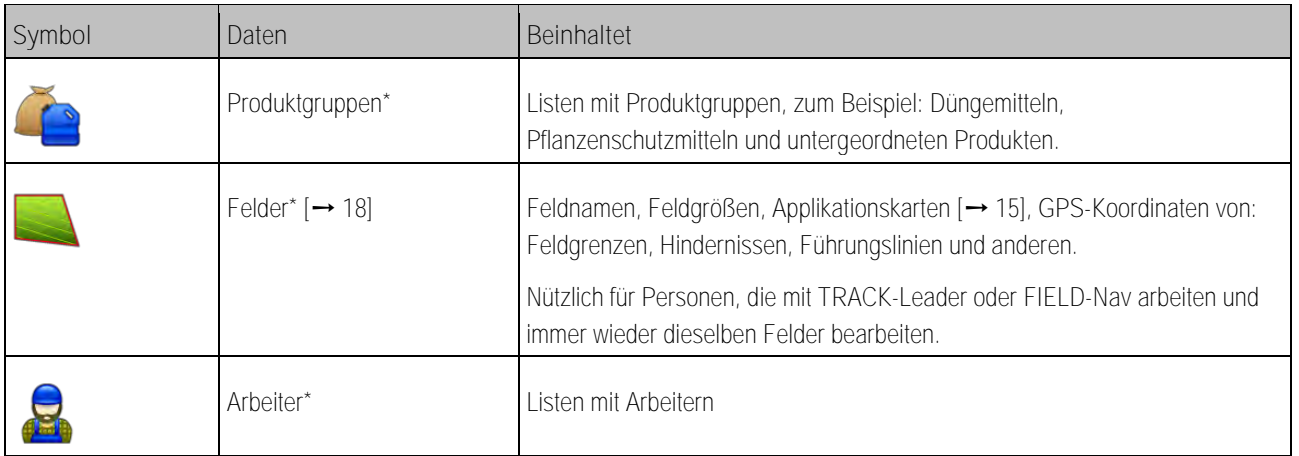

\* - Optionale Stammdaten.

**Vorgehensweise**

- So legen Sie neue Stammdaten auf dem Terminal an:
	-
	- 1.  **Öffnen Sie die Applikation ISOBUS-TC.**
	- **2.** Tippen Sie auf eine Schaltfläche mit den Stammdaten, die Sie ändern möchten.
		- ⇨ Eine Liste mit bereits vorhandenen Daten der gewählten Art erscheint.
		- ⇨ Auf der rechten Seite erscheinen Funktionssymbole, die Ihnen zeigen, was Sie bearbeiten können.
	- **3.** Tippen Sie auf ein Funktionssymbol mit dem Plus, um einen neuen Datensatz anzulegen.
	- **4.** Tippen Sie auf ein Funktionssymbol mit einem Bleistift, um einen Datensatz zu bearbeiten.
	- **5.** Nach der Bearbeitung verlassen Sie die Maske.

⇨ Sie werden gefragt, ob Sie die Änderungen speichern möchten.

**3.1**

# <span id="page-14-0"></span>**Applikationskarten nutzen**

Applikationskarten sind Karten, die Informationen darüber enthalten, wie viel eines Produkts (Dünger, Saatgut, Pflanzenschutzmittel) in jedem Bereich des Feldes ausgebracht werden soll.

Wenn die Applikationskarte geladen ist, überprüft die Software anhand der GPS-Koordinaten des Fahrzeugs, welche Ausbringmengen laut Applikationskarte erforderlich sind und leitet die Information an den ISOBUS-Jobrechner weiter.

# *HINWEIS*

**Auslastung des Terminals**

Die Anzahl der verwendeten Applikationskarten sowie deren Aufbau kann einen großen Einfluss auf die Auslastung des Terminals haben.

◦ Achten Sie beim Erstellen von Applikationskarten darauf, dass die Karten für den Anwendungsbereich und die eingesetzten Maschinen optimiert sind.

Das Terminal kann Applikationskarten in zwei Formaten öffnen:

- Shape-Format (\*.shp)
	- Zum Öffnen einer Applikationskarte im Shape-Format dient die App ISOBUS-TC.
	- Es können mehrere Applikationskarten importiert werden.

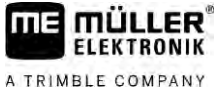

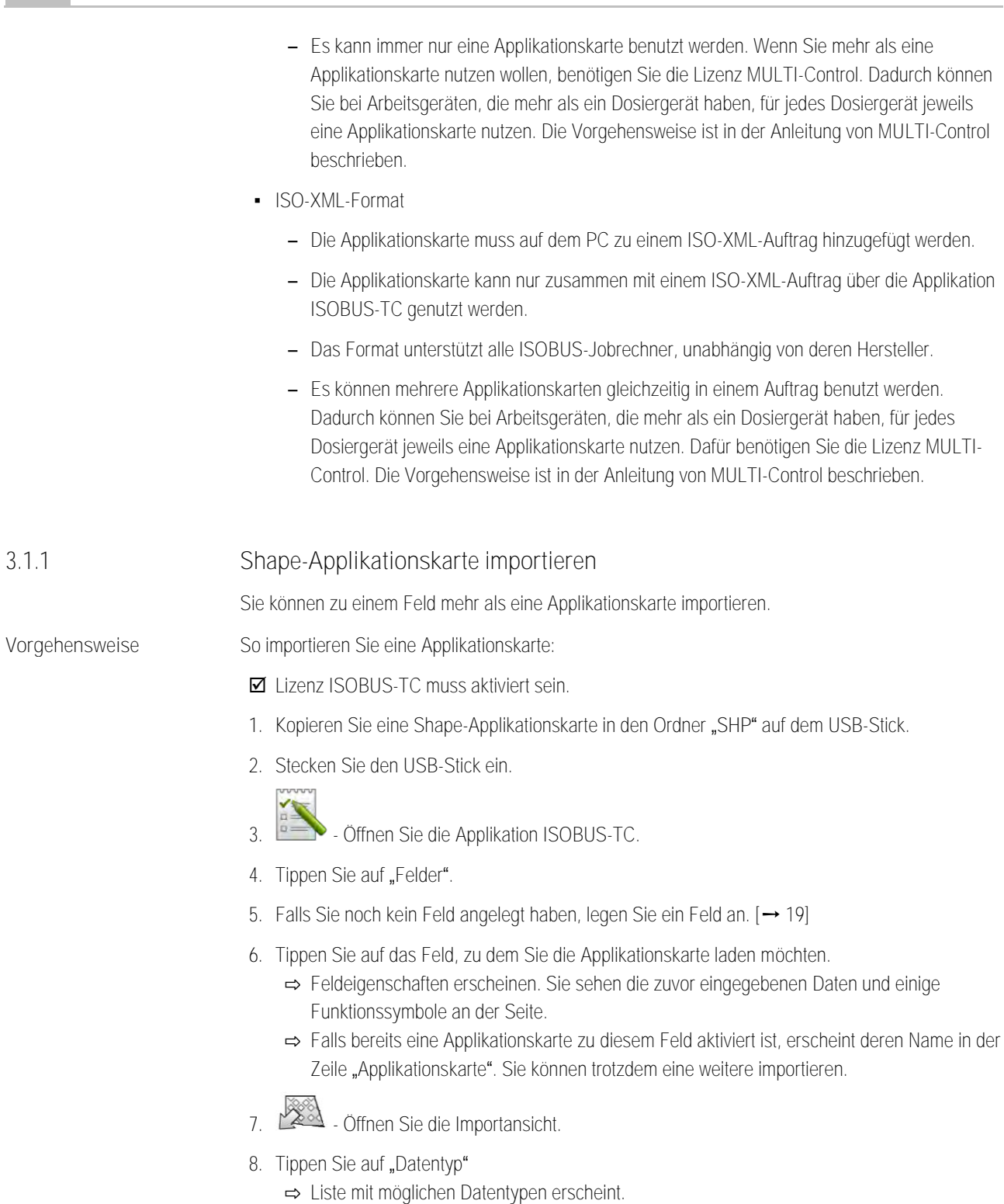

- 9. Wählen Sie "Applikationskarte".
- 10. Tippen Sie auf "Dateiauswahl".
- **11.**Wählen Sie die Applikationskarte aus. ⇨ Maske mit den Eigenschaften der Applikationskarte erscheint.
- 12. Beim erstmaligen Import einer Applikationskarte tippen Sie zuerst auf "Spaltenauswahl", um die Spalte mit dem Sollwert zu wählen, dann auf "Einheitenauswahl", um die Einheit zu wählen. Bei zukünftigen Importen werden diese Werte automatisch gewählt.

<span id="page-15-0"></span>**3.1.1**

<span id="page-16-1"></span><span id="page-16-0"></span>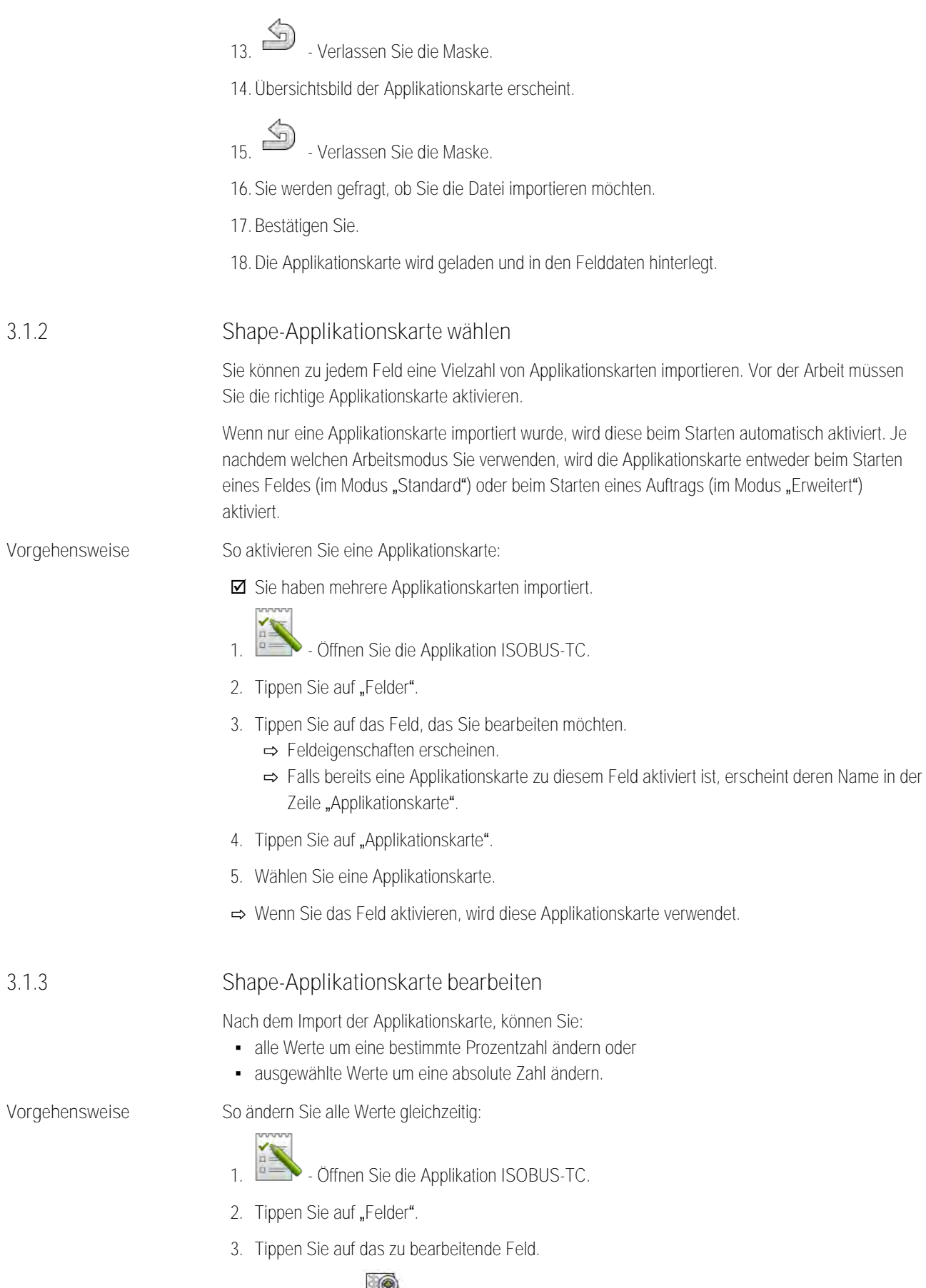

**THE MÜLLER<sup>®</sup>** A TRIMBLE COMPANY

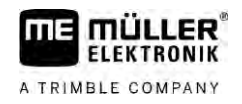

- **5.** Tippen Sie auf .
- **6.** Geben Sie ein, wie Sie die Werte ändern möchten. Zum Beispiel: 50% = halbieren, 200% = verdoppeln
- **7.** Bestätigen Sie. ⇨ Maske "Applikationskarten" erscheint. ⇨ Alle Werte wurden geändert.
- ⇨ Verlassen Sie die Maske, um die Änderungen zu speichern.

**Vorgehensweise**

- So ändern Sie einen ausgewählten Wert:
	- 1.  **Öffnen Sie die Applikation ISOBUS-TC.**
- 2. Tippen Sie auf "Felder".
- **3.** Tippen Sie auf das zu bearbeitende Feld.
- **4.** Tippen Sie auf .
- **5.** In der Spalte mit den Sollwerten (links), tippen Sie auf einen Wert, den Sie ändern möchten. ⇨ Tastatur erscheint.
- **6.** Geben Sie den neuen Wert ein.
- **7.** Bestätigen Sie.
	- ⇨ Maske "Applikationskarten" erscheint.
	- ⇨ In der geänderten Zelle erscheint der neue Wert.
- <span id="page-17-0"></span>8.  $\bullet$  - Verlassen Sie die Maske, um die Änderungen zu speichern.

**3.2**

# **Felder und shp-Daten nutzen**

In der Kategorie "Felder" können Sie alle Felder anlegen, die Sie bearbeiten. Zu jedem Feld können Sie folgende Eigenschaften hinterlegen:

- Feldname
- Flurstück
- Fläche
- Feldgrenze
- Führungslinien
- Führungsliniensatz
- Hindernis
- Applikationskarte (Lizenz ISOBUS-TC erforderlich)

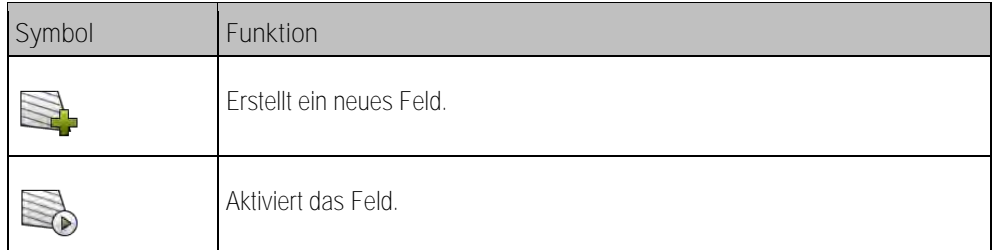

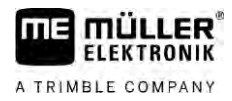

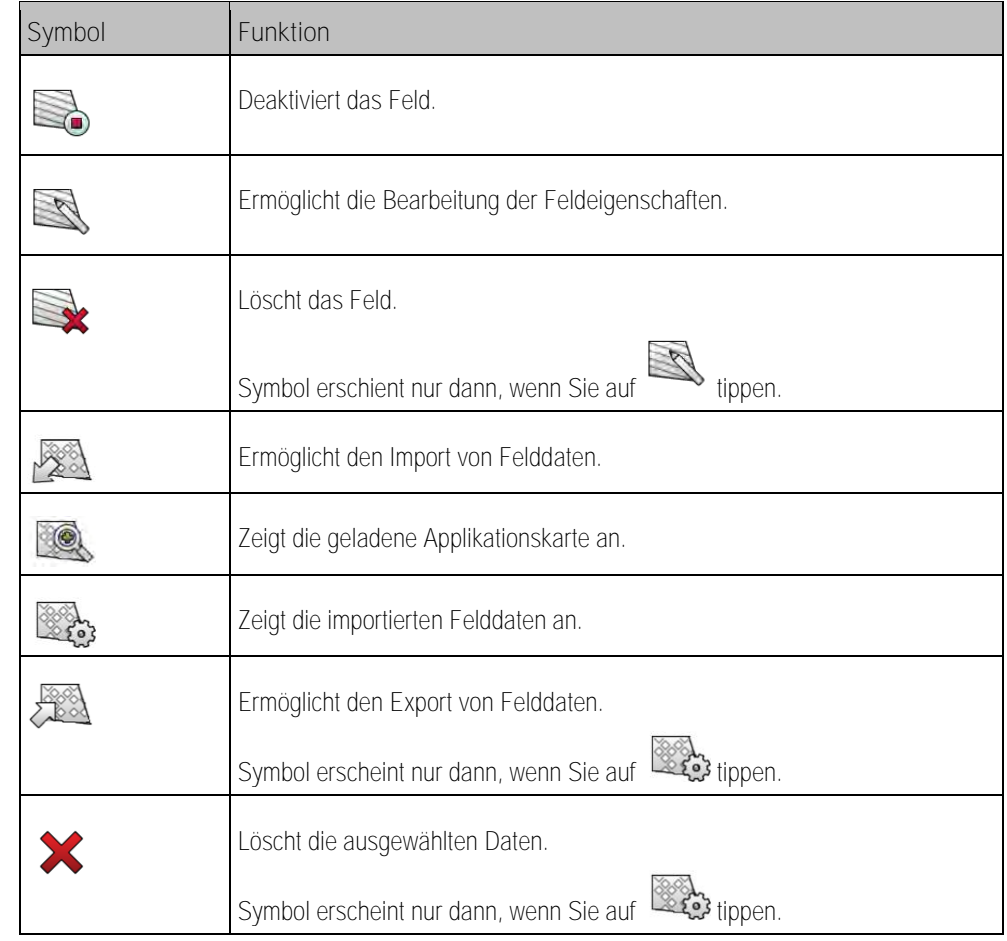

#### **Wozu Felddaten? 3.2.1**

**Zweck**

**3.2.2**

**Vorgehensweise**

<span id="page-18-0"></span>Wenn Sie das Feld zu einem Auftrag hinzufügen, können Sie alle Feldeigenschaften, die Sie auf diese Weise hinterlegen, während der Arbeit in TRACK-Leader nutzen.

Falls Sie eine Applikationskarte nutzen, können Sie Folgendes machen:

- Sie können auf dem Terminal Felder anlegen und zu einem Auftrag hinzufügen. Dadurch werden automatisch alle im Feldprofil gespeicherten Daten verwendet.
- <span id="page-18-1"></span>▪ Nach der Arbeit können Sie neu entstandene Felddaten in der Ackerschlagkartei importieren.

## **Feld anlegen**

So legen Sie ein neues Feld an:

- 1.  **Öffnen Sie die Applikation ISOBUS-TC.**
- 2. Tippen Sie auf "Felder".
	- ⇨ Es erscheint eine Liste mit bereits angelegten Feldern. Sie können zu jedem Feld einige Felddaten hinterlegen. Zum Beispiel: Feldname, Fläche, Feldgrenze, Applikationskarte und Hindernisse. Auf diese Daten können Sie zurückgreifen, wenn Sie in Zukunft dasselbe Feld bearbeiten.

**3.** - Erstellen Sie ein neues Feld.

⇨ Formular zur Dateneingabe erscheint.

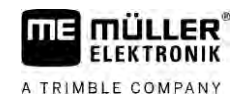

**4.** Geben Sie in der obersten Zeile einen Feldnamen ein.

**5.** - Verlassen Sie die Ansicht. ⇨ Sie werden gefragt, ob Sie die Änderungen speichern möchten.

- **6.** Bestätigen Sie.
- ⇨ Liste mit angelegten Feldern erscheint. Das neue Feld erscheint am unteren Ende. Jedes Feld erhält eine eindeutige PFD-Nummer. Die Felder sind nach diesen Nummern sortiert. Die Nummer sehen Sie in der Felderliste über dem jeweiligen Feldnamen. Außerdem sehen Sie die Nummer in der Kopfzeile, wenn Sie das Feld öffnen.

### **PFD-Nummern**

Jede PFD-Nummer wird nur ein einziges Mal vergeben. Selbst, wenn Sie ein Feld löschen, wird dessen PFD nicht wiederverwendet.

Bei der Bearbeitung der Felder in TRACK-Leader wird diese Nummer auch beim Speichern der Felddaten in der ngstore-Datenbank vergeben und an den Feldnamen angehängt.

Beispiel:

Bearbeitungen des Feldes PFD1 werden in TRACK-Leader unter "ISOBUS-TC--1" gespeichert.

<span id="page-19-0"></span>Bearbeitungen des Feldes PFD50 werden in TRACK-Leader unter "ISOBUS-TC--50" gespeichert.

#### **Felddaten (\*.shp) importieren 3.2.3**

**Vorgehensweise**

# *HINWEIS*

**Import von Feldgrenzen**

Für jedes Feld sollte immer nur eine Feldgrenze importiert werden, um die einwandfreie Funktion des Terminals zu gewährleisten.

◦ Importieren Sie für jedes Feld, wenn möglich, immer nur eine Feldgrenze. Jede Feldgrenze darf mehrere Inselflächen enthalten.

So importieren Sie Felddaten:

- Die shp-Dateien sind im WGS84-Format.
- **1.** Kopieren Sie die zu importierenden Felddaten in den Ordner **SHP** auf den USB-Stick.
- **2.** Stecken Sie den USB-Stick ein.
- **3.** Öffnen Sie die Applikation ISOBUS-TC.
- 4. Tippen Sie auf "Felder".
- **5.** [Falls Sie noch kein Feld angelegt haben, legen Sie ein Feld an. \[](#page-18-1)➙ [19\]](#page-18-1)
- **6.** Tippen Sie auf das Feld, zu dem Sie die shp-Daten laden möchten.
	- ⇨ Feldeigenschaften erscheinen. Sie sehen die zuvor eingegebenen Daten und einige Funktionssymbole an der Seite.
- 7. **21.** Öffnen Sie die Importansicht.
- 8. Tippen Sie auf "Datentyp"

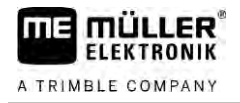

- ⇨ Liste mit möglichen Datentypen erscheint.
- **9.** Wählen Sie die Art der Felddaten, die Sie laden möchten.
- 10. Tippen Sie auf "Dateiauswahl".
- **11.**Wählen Sie die Datei aus.

⇨ Eine Vorschau der importierten Daten erscheint.

12. Verlassen Sie die Ansicht.

⇨ Meldung "Soll die ausgewählte Datei importiert werden" erscheint.

- **13.**"Ja" Bestätigen Sie
- **14.**Wiederholen Sie den Importvorgang für weitere Felddaten.

⇨ Die Vorschau der importieren Daten wird jeweils erweitert.

⇨ Alle gewünschten Felddaten werden geladen.

<span id="page-20-0"></span>Wenn Sie jetzt das Feld aktivieren, können Sie eine neue Navigation mit den geladenen Felddaten starten.

#### **Felddaten exportieren 3.2.4**

**Vorgehensweise**

So exportieren Sie Felddaten:

**1.** Stecken Sie den USB-Stick ein.

2. **- Öffnen Sie die Applikation ISOBUS-TC.** 

- 3. Tippen Sie auf "Felder". ⇨ Es erscheint eine Liste mit bereits angelegten Feldern.
- **4.** Tippen Sie auf das Feld, dessen Daten Sie exportieren möchten. ⇨ Feldeigenschaften erscheinen. Sie sehen die zuvor eingegebenen Daten und einige Funktionssymbole an der Seite.

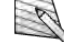

**5.** - Öffnen Sie die Feldansicht.

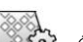

- 
- **6.** Öffnen Sie die Liste aller Felddaten.
- 7.  $2\sqrt{2}$  Exportieren Sie die Felddaten.
- ⇒ Die Felddaten werden als Shape-Dateien in den Ordner "SHP" auf den USB-Stick exportiert.

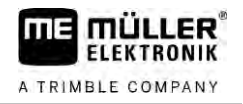

### <span id="page-21-0"></span>**Schnellanleitungen 4**

**4.1**

# <span id="page-21-1"></span>**Schnellanleitung für Benutzer von Ackerschlagkarteien**

**Vorgehensweise**

 [Sie haben einen USB-Stick mit einem ISO-XML-Auftrag, den Sie mit einer Ackerschlagkartei](#page-23-4)  [erstellt haben. Sie haben den Auftrag mit Hilfe von Maschinendaten erstellt, die Sie zuvor vom](#page-23-4)  [Terminal übertragen haben. \[](#page-23-4)→ [24\]](#page-23-4)

## $\boxtimes$  [Sie haben den Parameter "Arbeitsmodus" auf "Erweitert" eingestellt. \[](#page-10-2) $\rightarrow$  [11\]](#page-10-2)

- **1.** Stecken Sie einen USB-Stick mit dem Auftrag ins Terminal.
- 2. **2.** Offnen Sie die Applikation ISOBUS-TC. ⇨ Der Ordner Taskdata wird vom USB-Stick auf die SD-Karte verschoben.
- 3. Tippen Sie auf "Aufträge".
- **4.** Tippen Sie auf den Auftrag, den Sie bearbeiten möchten. ⇨ Auftragsdaten erscheinen.
	-
- **5.** Starten Sie den Auftrag.
	- ⇨ Der Auftrag wird gestartet.
	- ⇨ Die an das Terminal angeschlossenen ISOBUS-Jobrechner werden automatisch zum Auftrag hinzugefügt.
	- ⇨ Die Sollwerte werden an den ISOBUS-Jobrechner übertragen.
	- ⇨ Feldgrenzen, Applikationskarten und andere Felddaten werden an TRACK-Leader übertragen.

# <span id="page-21-2"></span>**Schnellanleitung für Benutzer ohne Ackerschlagkartei**

Wenn Sie ohne eine Ackerschlagkartei arbeiten, müssen Sie die Stammdaten, wie Feldnamen oder Kundennamen direkt auf dem Terminal pflegen.

**Vorgehensweise**

**4.2**

## $\boxtimes$  [Sie haben den Parameter "Arbeitsmodus" auf "Erweitert" eingestellt. \[](#page-10-2) $\rightarrow$  [11\]](#page-10-2)

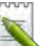

- 1. **BELA** Öffnen Sie die Applikation ISOBUS-TC.
- 2. Tippen Sie auf "Einstellungen".

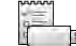

3. **I Firstellen Sie den Ordner "Taskdata".** 

- **4.** Verlassen Sie die Maske.
- 5. Tippen Sie auf "Aufträge".
	-
- **6.** Tippen Sie auf , um einen neuen Auftrag zu erstellen. ⇨ Ein Formular zur Eingabe der Auftragsdaten erscheint.
- **7.** [Füllen Sie das Formular aus. \[](#page-8-0)➙ [9\]](#page-8-0) Sie können das Formular auch unausgefüllt lassen und mit einem leeren Auftrag arbeiten. Das ist sinnvoll, wenn Sie Arbeiten nicht dokumentieren müssen, aber einen Auftrag starten müssen, um eine Navigation in TRACK-Leader zu starten.

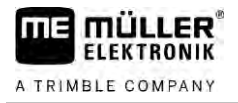

- 8. <sup>5</sup> Speichern Sie den Auftrag.
	- ⇨ Folgende Meldung erscheint: "Möchten Sie die Änderungen speichern?"
- 9. Um zu bestätigen, tippen Sie auf "Ja".

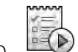

- 10. **12.** Starten Sie den Auftrag.
	- ⇨ Der Auftrag wird gestartet.
	- ⇨ Die an das Terminal angeschlossenen ISOBUS-Jobrechner werden automatisch zum Auftrag hinzugefügt.
	- ⇨ Die Sollwerte werden an den ISOBUS-Jobrechner übertragen.
	- ⇨ Feldgrenzen, Applikationskarten und andere Felddaten werden an TRACK-Leader übertragen.
- **11.**Bearbeiten Sie das Feld. Sie können eine andere Applikation öffnen. ISOBUS-TC überträgt alle Informationen im Hintergrund weiter.
- **12.**Nach der Arbeit öffnen Sie wieder die Applikation ISOBUS-TC.
	- ⇨ Maske mit dem aktiven Auftrag erscheint. Wenn nicht, tippen Sie in der Startmaske auf "Akt. Auftrag".
- 13. **13.** Beenden Sie den Auftrag.
- 14.  $\bullet$  Verlassen Sie die Maske.
- 15. **In die Auftragsdaten auf den USB-Stick zu übertragen, tippen Sie auf "Abmelden".**

### <span id="page-23-1"></span><span id="page-23-0"></span>**Arbeitsablauf mit ISOBUS-TC 5**

<span id="page-23-4"></span><span id="page-23-3"></span><span id="page-23-2"></span>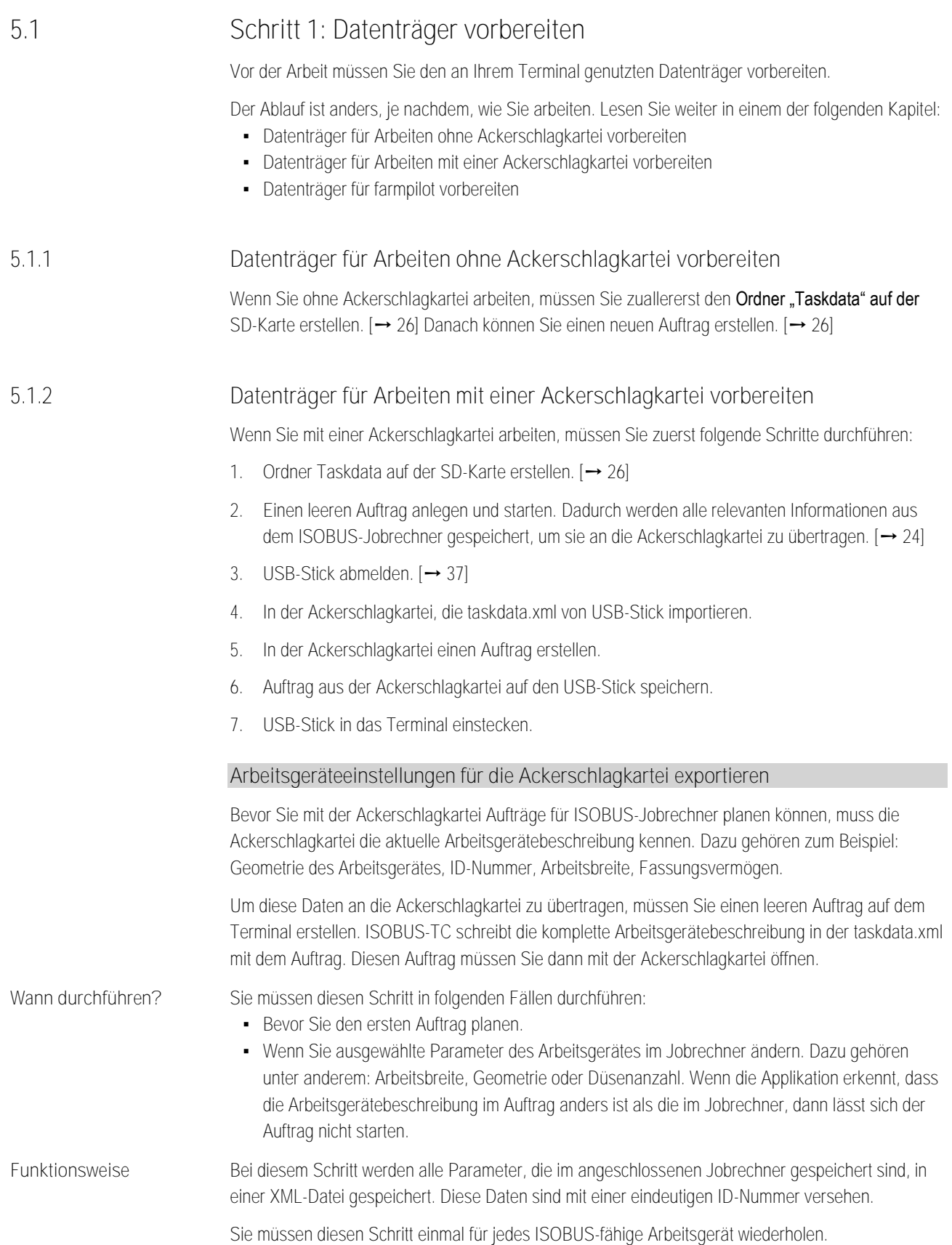

**Vorgehensweise**

*HINWEIS* Wenn Sie einen Auftrag für ein Arbeitsgerät planen, dann müssen Sie sicherstellen, dass die Eigenschaften des Arbeitsgerätes in der Ackerschlagkartei mit der Konfiguration des Arbeitsgerätes im ISOBUS-Jobrechner übereinstimmen. Wenn sich Parameter wie Arbeitsbreite, Geometrie, Anzahl der Tanks unterscheiden, werden die Arbeitsdaten einem vom ISOBUS-TC neu angelegten Arbeitsgerät zugeordnet. Sie können dann zwar weiter arbeiten, müssen die Zähler jedoch später in der Ackerschlagkartei korrigieren. ◦ Wenn Sie ein Arbeitsgerät mit unterschiedlichen Arbeitsbreiten oder Geometrien einsetzen, legen Sie für jede Konfiguration ein eigenes Profil in der Ackerschlagkartei an. Sie haben das Terminal an den Jobrechner des Arbeitsgerätes angeschlossen, das Sie zu den Stammdaten hinzufügen möchten. Sie haben den Jobrechner konfiguriert. **1.** Stecken Sie einen leeren USB-Stick in das Terminal ein. 2. [Erstellen Sie den Ordner "Taskdata". \[](#page-25-0)→ [26\]](#page-25-0) **3.** [Erstellen Sie einen neuen Auftrag. Sie müssen keine Auftragsdaten in diesem Auftrag eingeben.](#page-21-0)   $[\rightarrow 22]$  $[\rightarrow 22]$ **4.** Starten Sie den Auftrag. **5.** Tippen Sie auf eines der Zusatzfenster. ⇨ Applikation ISOBUS-TC erscheint im Zusatzfenster. **6.** Warten Sie, bis in dem Fenster auch Zähler erscheinen. **7.** Tippen Sie auf die Zähler. ⇨ Applikation ISOBUS-TC erscheint im Hauptfenster. **8.** - Beenden Sie den Auftrag. **9.** - Verlassen Sie die Maske. **10.** - Verlassen Sie die Maske. **11.** - Melden Sie den USB-Stick ab. **12.**Sie haben die Parameter des Arbeitsgerätes auf den USB-Stick übertragen. Die Daten befinden sich in der Datei Taskdata.xml. **13.** Lesen Sie den Auftrag bzw. die Datei Taskdata.xml mit Ihrer Ackerschlagkartei ein. **Datenträger für farmpilot vorbereiten** Sie erhalten Daten vom Portal, wenn ein Disponent Ihnen die Daten sendet. Der Disponent sendet die Daten immer als Auftragssets, die aus einem oder aus mehreren Aufträgen bestehen.

So empfangen Sie ein Auftragsset vom Disponenten: **Vorgehensweise**

- <span id="page-24-0"></span> $□$  Das Terminal ist mit farmpilot verbunden.
- Eine SD-Karte steckt im Terminal.

**5.1.3**

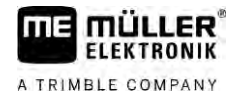

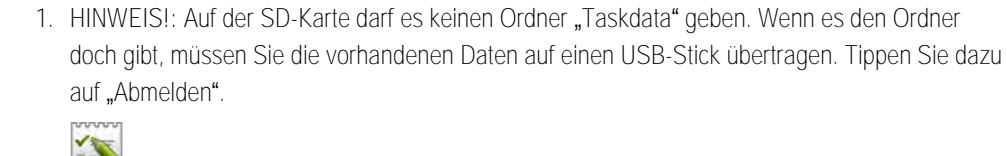

- 2.  $\sim$  Öffnen Sie die Applikation ISOBUS-TC über das Auswahlmenü.
	- ⇨ Sobald Ihnen ein Auftrag zugeschickt wird, erscheint in der Startmaske die Meldung: "Neue Auftragsdaten verfügbar".
- 3. Tippen Sie auf "OK". ⇨ Startmaske erscheint.
- 4. Tippen Sie auf "Download". ⇨ Aufträge werden heruntergeladen.

**5.1.4**

**5.2**

### <span id="page-25-0"></span>**Ordner "Taskdata" erstellen**

Der Ordner Taskdata dient als Speicherort für alle ISOBUS-TC relevanten Dateien:

- Datei mit allen Aufträgen und Stammdaten: taskdata.xml
- Applikationskarten: bin-Dateien

Sie müssen den Ordner "Taskdata" erstellen, wenn im Modus "Erweitert" alle Felder bis auf die Schaltfläche "Einstellungen" ausgegraut sind.

### **Vorgehensweise**

- 1. **1. Sepanyi Simus Sie die Applikation ISOBUS-TC über das Auswahlmenü.**
- 2. Tippen Sie auf "Einstellungen".
- <span id="page-25-1"></span>3. Erstellen Sie den Ordner "Taskdata". Wenn dieses Funktionssymbol nicht erscheint, dann gibt es den Ordner schon auf der SD-Karte.

# **Schritt 2: Auftrag erstellen**

Wenn Sie den Datenträger vorbereitet haben, müssen Sie jetzt einen neuen Auftrag erstellen.

Wenn Sie farmpilot nutzen, können Sie keine Aufträge auf dem Terminal erstellen. Stattdessen müssen Sie warten, bis Sie einen Auftrag von Disponenten erhalten.

Falls Sie die Aufträge in einer Ackerschlagkartei erstellt haben, können Sie dieses Kapitel ignorieren. Stecken Sie den USB-Stick ins Terminal ein und lesen Sie weiter ab hier[: Schritt 4: Auftrag starten](#page-28-2)   $[\rightarrow 29]$  $[\rightarrow 29]$ 

**Vorgehensweise**

So erstellen Sie einen neuen Auftrag:

- **1.** Öffnen Sie die Applikation ISOBUS-TC über das Auswahlmenü.
- 2. Tippen Sie auf "Aufträge". ⇒ Maske "Aufträge" erscheint.
- **3.** Sie haben jetzt zwei Möglichkeiten:

**4. Möglichkeit a:** - Erstellen Sie einen neuen Auftrag.

- ⇨ Auf dem Bildschirm erscheinen mehrere Parameter des Auftrags.
- ⇨ Der neue Auftrag wurde vom Terminal mit dem aktuellen Datum und Uhrzeit benannt.
- **5. Möglichkeit b:** Kopieren Sie den Auftrag. Im kopierten Auftrag können Sie alle Auftragsdaten des Originalauftrags übernehmen oder ändern und dann als einen neuen Auftrag bearbeiten.
	- ⇨ Der neue Auftrag wird zu der Liste hinzugefügt und mit einem Sternchen als Kopie gekennzeichnet.
- ⇨ Sie haben einen neuen Auftrag erstellt.

Sie haben jetzt folgende Möglichkeiten:

- [Sie können den Auftrag mit Auftragsdaten füllen. \[](#page-26-0)→ [27\]](#page-26-0)
- [Sie können den Auftrag starten. \[](#page-28-2)→ [29\]](#page-28-2)
- <span id="page-26-0"></span>▪ Sie können den Auftrag speichern.

#### **Schritt 3: Auftragsdaten eingeben und speichern 5.3**

Auftragsdaten sind genaue Eigenschaften eines Auftrags, die Sie in einem Formular zusammenfassen können. Sie können jeden Auftrag auf diese Weise genauer beschreiben und so genau dokumentieren was Sie machen, für wen, und wie sich die angeschlossenen ISOBUS-Jobrechner dabei verhalten sollen.

Die Auftragsdaten dienen also zum einen dazu, die eigene Dokumentation zu verbessern. Andererseits dienen sie dazu, den beteiligten ISOBUS-Jobrechnern und Applikationen Vorgaben für die Arbeit zu machen.

Es gibt zwei Arten von Auftragsdaten:

- Statische Auftragsdaten diese Auftragsdaten werden einmalig in der Ackerschlagkartei oder auf dem Datenträger des Terminals angelegt und nicht mehr verändert. Das sind Daten wie Kundennamen, Adressen, Felder. Sie werden einem Auftrag einmalig zugewiesen und können nach dem Auftragsstart nicht mehr verändert werden.
- Dynamische Auftragsdaten diese Auftragsdaten können sich während der Arbeit ändern. Sie werden teilweise automatisch ermittelt (angeschlossene Geräte, Zähler, Geräteanordnung) oder vom Bediener eingegeben (Auftragsphase, Arbeiter)

Die folgende Tabelle zeigt Ihnen, wann Sie welche Auftragsdaten ändern können.

**Zeitpunkt, zu dem eine Änderung möglich ist**

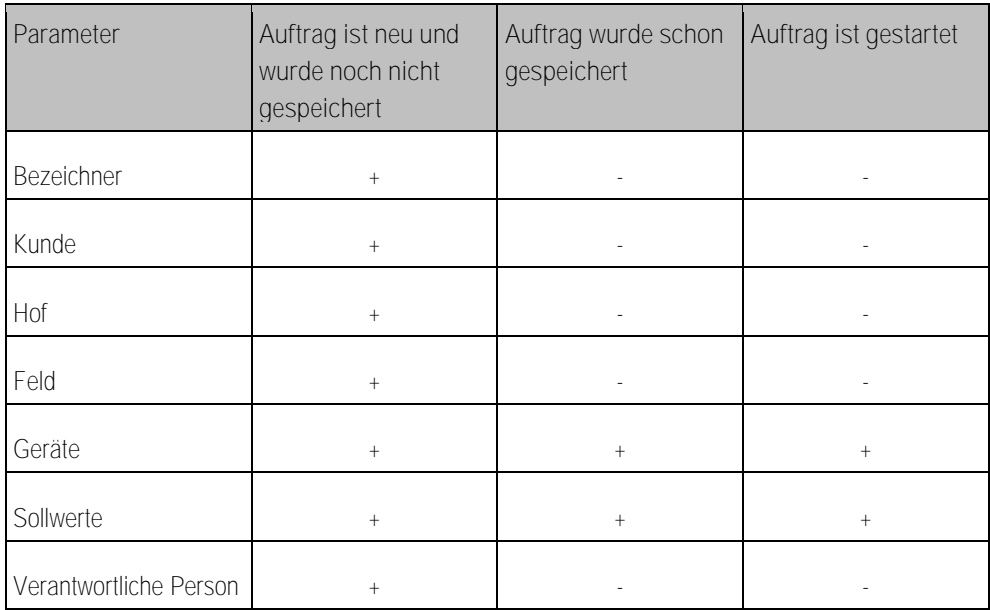

Schritt 3: Auftragsdaten eingeben und speichern

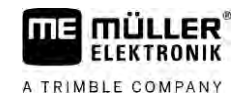

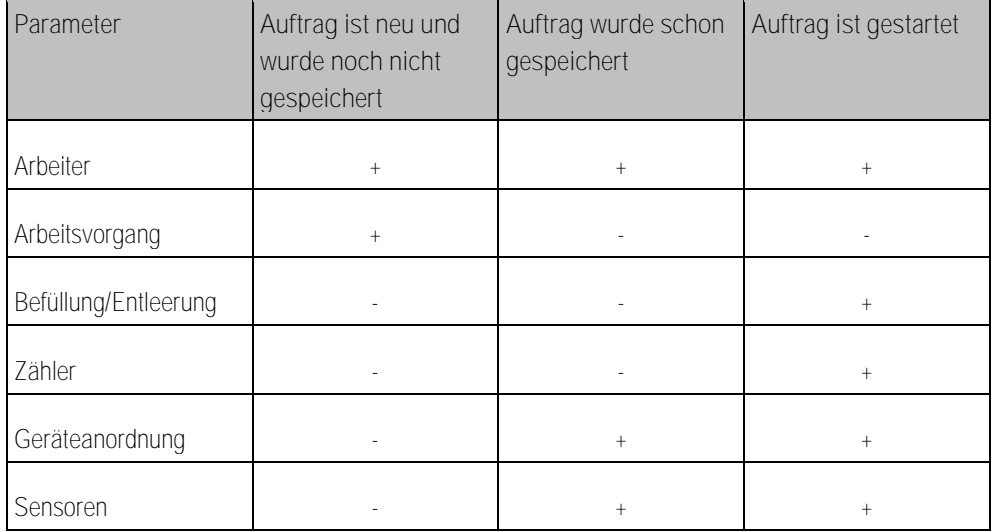

In den nächsten Kapiteln erfahren Sie, wie Sie Auftragsdaten in noch nicht gestarteten Aufträgen ändern.

<span id="page-27-0"></span>Sobald Sie einen Auftrag starten, lesen Sie das Kapitel: [Schritt 5: Applikation ISOBUS-TC während](#page-29-0)  [der Arbeit benutzen \[](#page-29-0)➙ [30\]](#page-29-0)

## **Auftragsdaten in einem neuen Auftrag eingeben**

**Vorgehensweise**

**5.3.1**

Sie haben einen neuen Auftrag erstellt, diesen aber noch nicht gespeichert.

Maske "Auftragsdaten" ist aufgerufen:

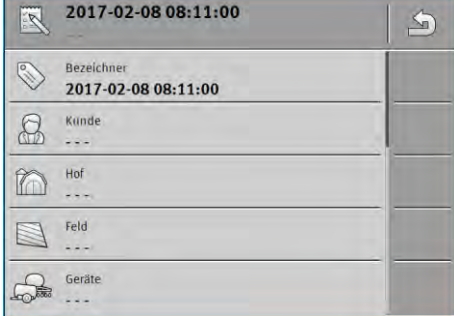

- 1. Tippen Sie auf "Bezeichner".
	- ⇨ Tastatur erscheint.
	- ⇨ Wenn Sie das Feld "Bezeichner" nicht sehen, kann es daran liegen, dass der Auftrag schon mal gespeichert wurde.
- **2.** Benennen Sie den Auftrag.
- **3.** Bestätigen Sie.
- **4.** Falls Sie dokumentieren möchten, was Sie auf welchem Feld und für wen machen, tippen Sie auf eine der folgenden Kategorien: Kunde, Hof, Feld. Sie müssen es jedoch nicht machen.
	- ⇨ Eine Liste mit den in den Stammdaten angelegten Kunden, Höfen und Feldern erscheint.
	- ⇨ Wenn die Liste leer ist, bedeutet es, dass die Stammdaten leer sind. In diesem Fall lesen Sie dieses Kapitel: [Stammdaten pflegen \[](#page-13-0)→ [14\]](#page-13-0)
- **5.** Wählen Sie die Angaben aus der Liste, passend zu Ihrem Auftrag aus.
- 6. Ignorieren Sie in diesem Schritt die Kategorien "Geräte", "Sollwerte" und "Arbeitsvorgang". Beim Auftragsstart erkennt das Terminal automatisch, welche Geräte angeschlossen sind. Dann können Sie auch die Sollwerte eingeben.

<span id="page-28-2"></span><span id="page-28-1"></span><span id="page-28-0"></span>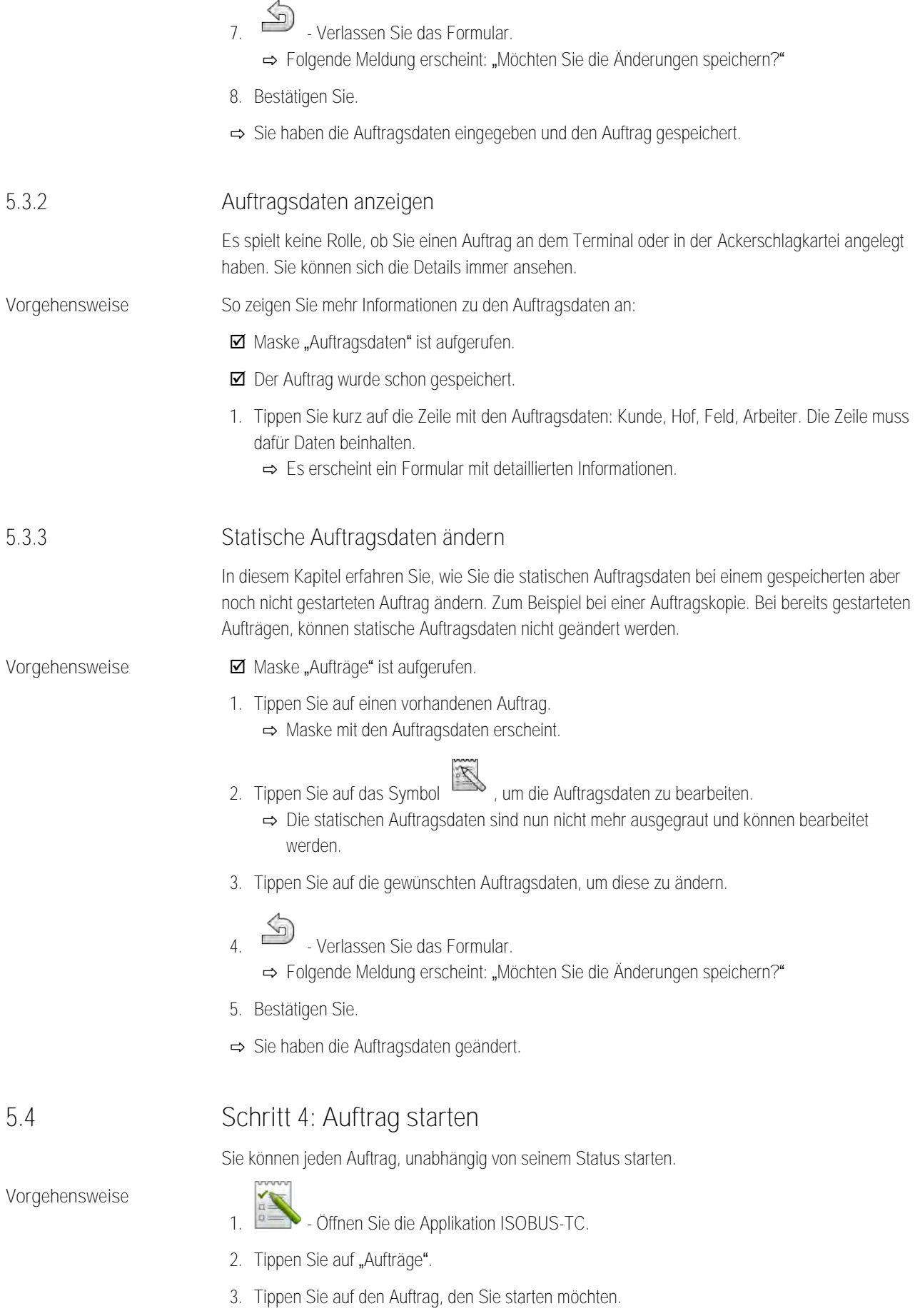

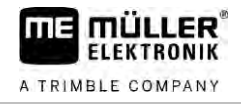

**4.** - Starten Sie den Auftrag.

- ⇨ Das Symbol des Auftrags ändert seine Farbe.
- ⇨ Sie haben den Auftrag gestartet.

Sie haben jetzt folgende Möglichkeiten:

- Sollwerte eingeben  $[→ 30]$  $[→ 30]$
- [Geräte wählen, die beteiligt sind \[](#page-30-0)→ [31\]](#page-30-0)
- [Geräteanordnung konfigurieren \[](#page-30-1)→ [31\]](#page-30-1)
- [Arbeitszeit der Arbeiter erfassen \[](#page-32-1)→ [33\]](#page-32-1)
- [Phase der Auftragsbearbeitung wählen \[](#page-33-0)→ [34\]](#page-33-0)
- [Befüllung und Entleerung dokumentieren \[](#page-35-0)→ [36\]](#page-35-0)
- <span id="page-29-0"></span>■ [Arbeit stoppen und den Auftrag anhalten \[](#page-35-1)→ [36\]](#page-35-1)

#### **Schritt 5: Applikation ISOBUS-TC während der Arbeit benutzen 5.5**

#### **Sollwerte eingeben 5.5.1**

<span id="page-29-1"></span>Wenn Sie dem ISOBUS-Jobrechner einen Sollwert vorgeben möchten, können Sie es über einen Auftrag (Modus "Erweitert") oder über ein Feld (Modus "Standard") machen. Der Sollwert sagt dem ISOBUS-Jobrechner, wie viel die Dosiergeräte des Arbeitsgerätes ausbringen sollen.

Sie haben dabei folgende Möglichkeiten:

- Sie können einen Sollwert im Feld "Sollwerte" des Auftrags eingeben. Dieser Wert wird an den ISOBUS-Jobrechner übertragen, sodass der Jobrechner bis zum Auftragsende nach dieser Vorgabe arbeitet.
- Sie können dem Auftrag (in der Ackerschlagkartei) oder dem Feld (im Terminal) in der Ackerschlagkartei eine Applikationskarte hinzufügen und dann den Auftrag oder das Feld auf dem Terminal starten. Beachten Sie in diesem Fall Folgendes:
	- Das Terminal sendet nur die Sollwerte an den Jobrechner, die bei der momentanen GPS-Position gewünscht sind.
	- Wenn Sie mit Applikationskarten arbeiten, erscheint unter dem Parameter "Sollwerte" nur der Durchschnittssollwert.
	- Lesen Sie auch: [Applikationskarten nutzen \[](#page-14-0)➙ [15\]](#page-14-0)
- Bei Arbeitsgeräten mit mehr als einem Dosiergerät, können Sie für jedes Dosiergerät einen Sollwert eingeben. Dafür benötigen Sie jedoch die Lizenz MULTI-Control. Mehr dazu erfahren Sie aus der MULTI-Control-Anleitung, die Sie auf der Internetseite herunterladen können.
- $□$  Der Auftrag ist gestartet. **Vorgehensweise**
	- 1. Tippen Sie auf "Sollwerte".
	- **2.** Tippen Sie auf: ⇨ Maske "Sollwert" erscheint.
	- 3. Im Feld "Menge" geben Sie den Sollwert ein.
	- 4. Im Feld "Einheit" wählen Sie die Einheit, in der Sie die Menge eingegeben haben. Es muss eine Einheit sein, mit der das Dosiergerät des Jobrechners arbeiten kann.
	- **5.** Im Feld "Geräteelement" wählen Sie, welchem Dosiergerät bzw. welchem Tank der Sollwert übergeben werden soll. Diese Eingabe ist optional und nur dann möglich, wenn der ISOBUS-

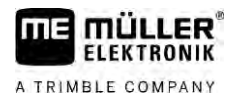

<span id="page-30-0"></span>Jobrechner so eine Möglichkeit bietet. Wenn ein Arbeitsgerät mehrere Dosiergeräte hat, können Sie für jedes Dosiergerät einen Sollwert eingeben. Wenn Sie kein Dosiergerät wählen, wird der Sollwert an alle Dosiergeräte übergeben. 6. Im Feld "Produkt" wählen Sie, was Sie ausbringen möchten. Diese Eingabe ist optional und nur dann möglich, wenn Sie zuvor die Liste mit Produkten in den Stammdaten erstellt oder aus dem Auftrag übernommen haben. 7. Wenn Sie genauer spezifizieren möchten, aus welchen Komponenten das "Produkt" besteht, tippen Sie auf . **8.** - Speichern Sie die Daten. ⇨ Maske "Sollwerte" erscheint. **9.** Wenn Ihr Arbeitsgerät mehrere Dosiergeräte hat, können Sie jetzt weitere Sollwerte hinzufügen. **Geräte hinzufügen** Wenn Sie möchten, können Sie alle Geräte, die Sie zur Ausführung eines Auftrags verwenden, zum Auftrag hinzufügen. Dadurch können Sie genau abrechnen, in welcher Zeit und bei welchen Arbeiten Sie die Geräte benutzt haben. Folgende Geräte werden immer automatisch hinzugefügt: • Tractor-ECU - Es ist die auf dem Terminal installierte Applikation "Tractor-ECU". Sie brauchen die Tractor-ECU, um die Geometrie des Traktors an TRACK-Leader übertragen zu können. ▪ Angeschlossene ISOBUS-Jobrechner - Das Terminal erkennt automatisch welcher Jobrechner angeschlossen ist. So fügen Sie ein Gerät hinzu: In den Stammdaten befinden sich Datensätze mit Geräten, oder es sind ISOBUS-Jobrechner angeschlossen.  $□$  Ein Auftrag ist gestartet. **1.** Öffnen Sie den aktuellen Auftrag. 2. Tippen Sie auf "Geräte". **3.** - Fügen Sie ein Gerät aus den Stammdaten hinzu. **Geräteanordnung konfigurieren** Die Geräteanordnung zeigt, aus welchen ISOBUS-Jobrechnern das Terminal die Geometrien der angeschlossenen landwirtschaftlichen Geräte lädt. Die Geometrie wird benötigt, um anhand des GPS-Signals die Position aller Geräteelemente zu berechnen. Nur so sind eine genaue **5.5.2 Vorgehensweise 5.5.3**

<span id="page-30-1"></span>Parallelführung und Teilbreitenschaltung möglich.

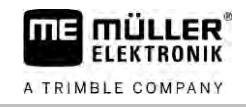

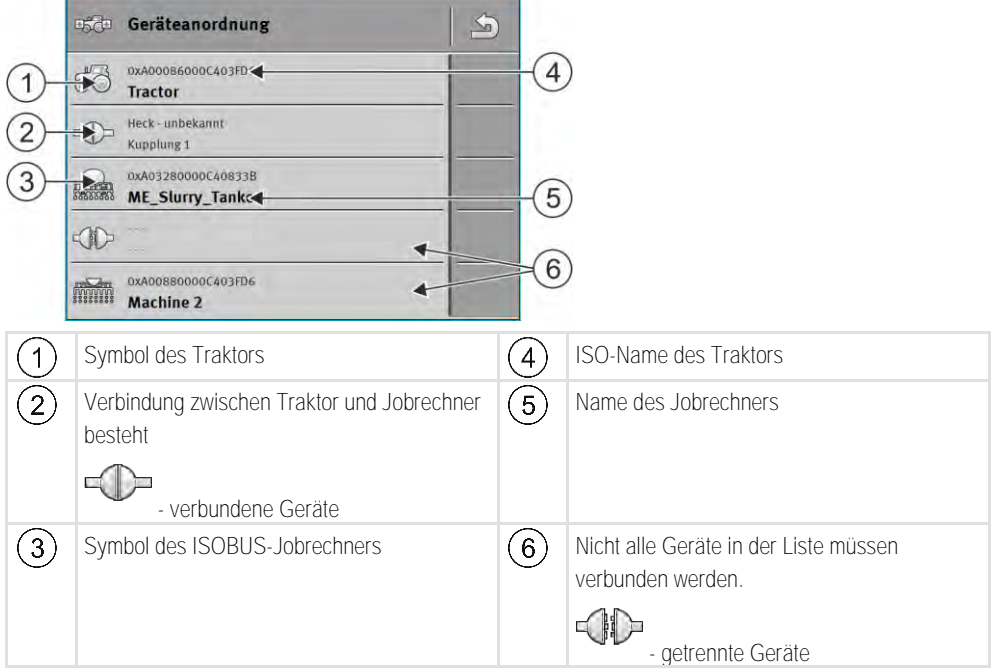

Bei einfachen Systemen kann das Terminal die Geräteanordnung automatisch einstellen. Vor allem, wenn das ME-Terminal das einzige ist, das die Geometrie des Traktors beinhaltet.

In folgenden Fällen könnte es jedoch nötig sein, die Geräteanordnung manuell einzustellen:

- Wenn in der Traktorkabine ein Traktor-Jobrechner (Tractor-ECU) montiert ist, in dem die Traktorgeometrie gespeichert ist. In diesem Fall müssen Sie entscheiden, welche Tractor-ECU in der Geräteanordnung mit anderen Geräten verbunden wird: die Applikation des ME-Terminals oder die des Jobrechners.
- Wenn das System die ISOBUS-Jobrechner nicht selbst anordnen kann. Zum Beispiel wenn der Traktor mehr als ein landwirtschaftliches Gerät zieht (z. B.: Güllewagen und Sämaschine).
- Wenn die Verbindung zu einem ISOBUS-Jobrechner unterbrochen wird, während ein ISO-XML-Auftrag gestartet ist. In den meisten Fällen wird die Geräteanordnung korrekt eingestellt, sobald Sie den ISOBUS-Jobrechner wieder anschließen.
- Wenn beim Start des Terminals diese Fehlermeldung erscheint: "Geräteanordnung unvollständig."
- Wenn beim Start einer Navigation in TRACK-Leader die folgende Fehlermeldung erscheint: "Die Gerätedaten werden noch geladen." Die Einstellung der Geräteanordnung könnte das Problem beheben.

### **Geräteanordnung im Modus "Erweitert"**

<span id="page-31-0"></span>**Vorgehensweise**

So konfigurieren Sie die Geräteanordnung, wenn Sie die Applikation ISOBUS-TC im Modus "Erweitert" benutzen:

- Alle ISOBUS-Jobrechner und virtuellen Jobrechner, die für einen Auftrag benötigt werden, sind angeschlossen.
- $\Box$  Der Auftrag ist gestartet.

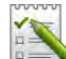

- 1. **DEED** Öffnen Sie die Applikation ISOBUS-TC.
- 2. Tippen Sie auf "Akt. Auftrag". ⇨ Maske "Auftrag" erscheint.
- 3. Tippen Sie auf "Geräteanordnung".

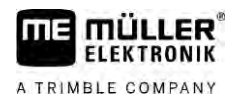

- ⇨ Sie haben die Maske mit der Geräteanordnung aufgerufen.
- ⇨ Eine Liste mit allen an ISOBUS angeschlossenen Geräten erscheint. Zwischen den Geräten erscheinen deren Konnektoren.
- **4.** Tippen Sie auf den Eintrag in der obersten Zeile, um das erste Gerät auszuwählen.
- **5.** An zweiter Stelle sollte das landwirtschaftliche Gerät erscheinen, das an das ME-Terminal angeschlossen ist. Tippen Sie auf die Zeile mit dem zweiten Gerät und wählen Sie eines aus.
- **6.** Zwischen beiden Geräten müssen Sie nur noch den passenden Konnektor wählen. Tippen Sie auf die Zeile zwischen zwei Geräten und wählen Sie für jedes Gerät den passenden Konnektor aus.

7. <sup>2</sup>. Verlassen Sie die Maske, um die Eingaben zu speichern.

### **Geräteanordnung im Modus "Standard"**

<span id="page-32-0"></span>**Vorgehensweise**

So konfigurieren Sie die Geräteanordnung, wenn Sie die Applikation ISOBUS-TC im Modus "Standard" benutzen:

 Alle ISOBUS-Jobrechner und virtuellen Jobrechner, die für Feld benötigt werden, sind angeschlossen.

- **1.** Öffnen Sie die Applikation ISOBUS-TC.
- 2. Tippen Sie auf "Geräte". ⇒ Maske "Geräte" erscheint.
- 3. ESC<sup>3</sup> Öffnen Sie die Geräteanordnung.
	- ⇨ Sie haben die Maske mit der Geräteanordnung aufgerufen.
	- ⇨ Eine Liste mit allen an ISOBUS angeschlossenen Geräten erscheint. Zwischen den Geräten erscheint deren Konnektoren.
- **4.** Tippen Sie auf den Eintrag in der obersten Zeile, um das erste Gerät auszuwählen.
- **5.** An zweiter Stelle sollte das landwirtschaftliche Gerät erscheinen, das an das ME-Terminal angeschlossen ist. Tippen Sie auf die Zeile mit dem zweiten Gerät und wählen Sie eines aus.
- **6.** Zwischen beiden Geräten müssen Sie nur noch den passenden Konnektor wählen. Tippen Sie auf die Zeile zwischen den Geräten und wählen Sie für jedes Gerät den passenden Konnektor aus

<span id="page-32-1"></span>**7.** - Verlassen Sie die Maske, um die Eingaben zu speichern.

#### **Arbeitszeit der Arbeiter erfassen 5.5.4**

Wenn Sie dem Auftrag Arbeiter zugewiesen haben, wird beim Auftragsstart deren Arbeitszeit sofort mitgezählt. Während der Arbeit können Sie die Arbeitszeiterfassung stoppen, starten und neue Arbeiter hinzufügen.

Benutzen Sie diese Funktion, wenn Sie dokumentieren möchten, wer die Arbeiten durchgeführt hat.

So beenden Sie die Arbeitszeiterfassung: **Vorgehensweise**

- $□$  Ein Auftrag ist gestartet.
- **1.** Öffnen Sie den aktuellen Auftrag.

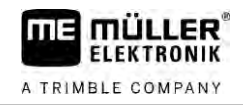

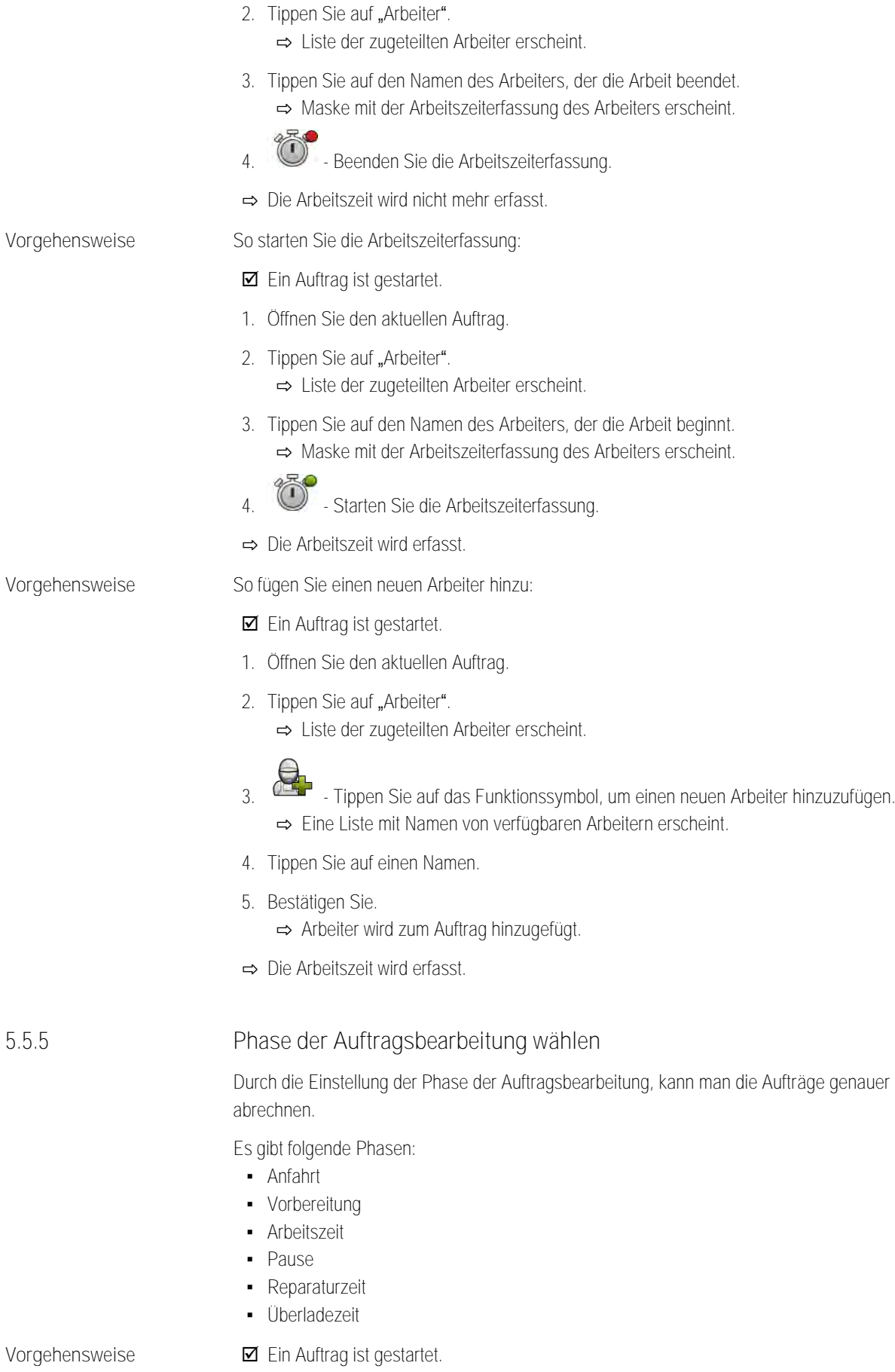

<span id="page-33-0"></span>**1.** Öffnen Sie den aktuellen Auftrag.

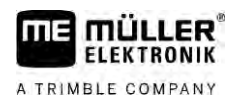

2. Tippen Sie auf "Arbeitszeit". (Später wird diese Zeile nach der gewählten Phase benannt.) ⇨ Eine Maske erscheint, in der Sie den bisherigen Verlauf der Arbeiten sehen.

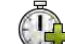

**3.** - Fügen Sie eine neue Phase hinzu. ⇨ Liste mit verfügbaren Phasen erscheint.

- **4.** Wählen Sie, was Sie gerade machen.
- **5.** Bestätigen Sie.
	- ⇨ Die neue Phase erscheint in der Übersicht.
	- ⇨ Die aktuelle Phase erscheint immer ganz oben.
	- ⇨ Zu jeder Phase wird die Summe der Zeiten in dieser Phase angezeigt und die letzte Startzeit.
	- ⇒ Beim Start eines Auftrags ist immer die Phase "Arbeitszeit" aktiviert.

#### **Zähler der ISOBUS-Jobrechner 5.5.6**

<span id="page-34-0"></span>Die Norm ISO 11783 definiert einige Zählerarten, die von den ISOBUS-Jobrechnern an ISOBUS-TC übertragen werden können. Die Texte der Zähler sind nicht bei allen Herstellern und Jobrechnern gleich.

Die ermittelten Werte werden meistens in Dezimaleinheiten übertragen. ISOBUS-TC korrigiert daran nichts. Das bedeutet zum Beispiel, dass die Arbeitszeit von 0.33 Stunden 20 Minuten entspricht. Gezählt wird immer von Auftragsstart bis Auftragsende.

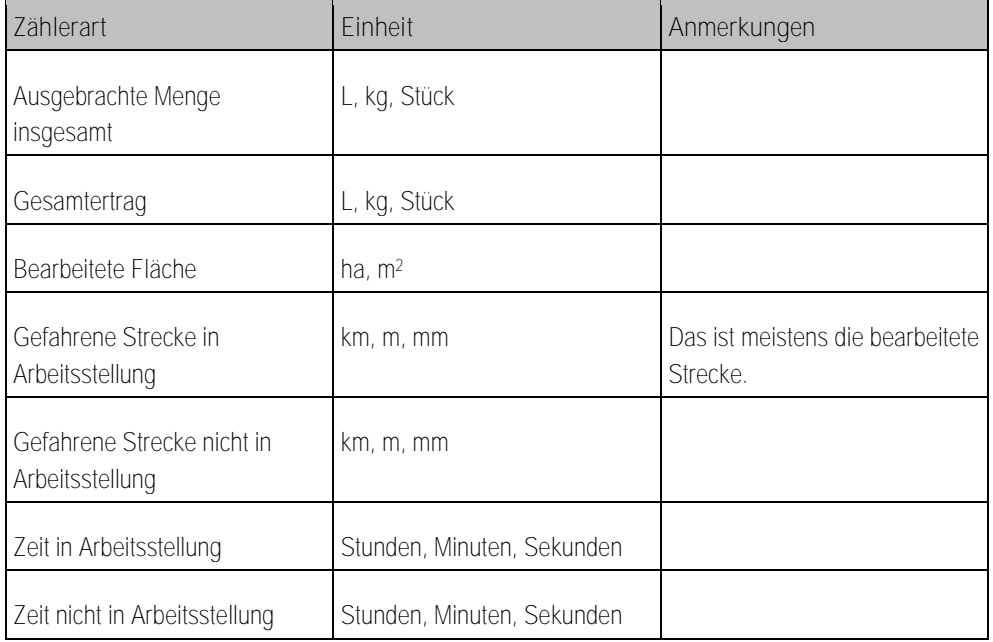

Sie sehen die Zähler, wenn Sie die Applikation ISOBUS-TC in ein Zusatzfenster des Terminals verschieben.

**Vorgehensweise**

So konfigurieren Sie die Zähler:

- $□$  Ein Auftrag ist gestartet.
- 1. Tippen Sie auf "Akt. Auftrag".
- 2. Tippen Sie auf "Zähler".
	- ⇨ Es erscheint eine Liste mit angeschlossenen ISOBUS-Jobrechnern , die an dem Auftrag beteiligt sind.

<span id="page-35-0"></span>Schritt 6: Arbeit stoppen

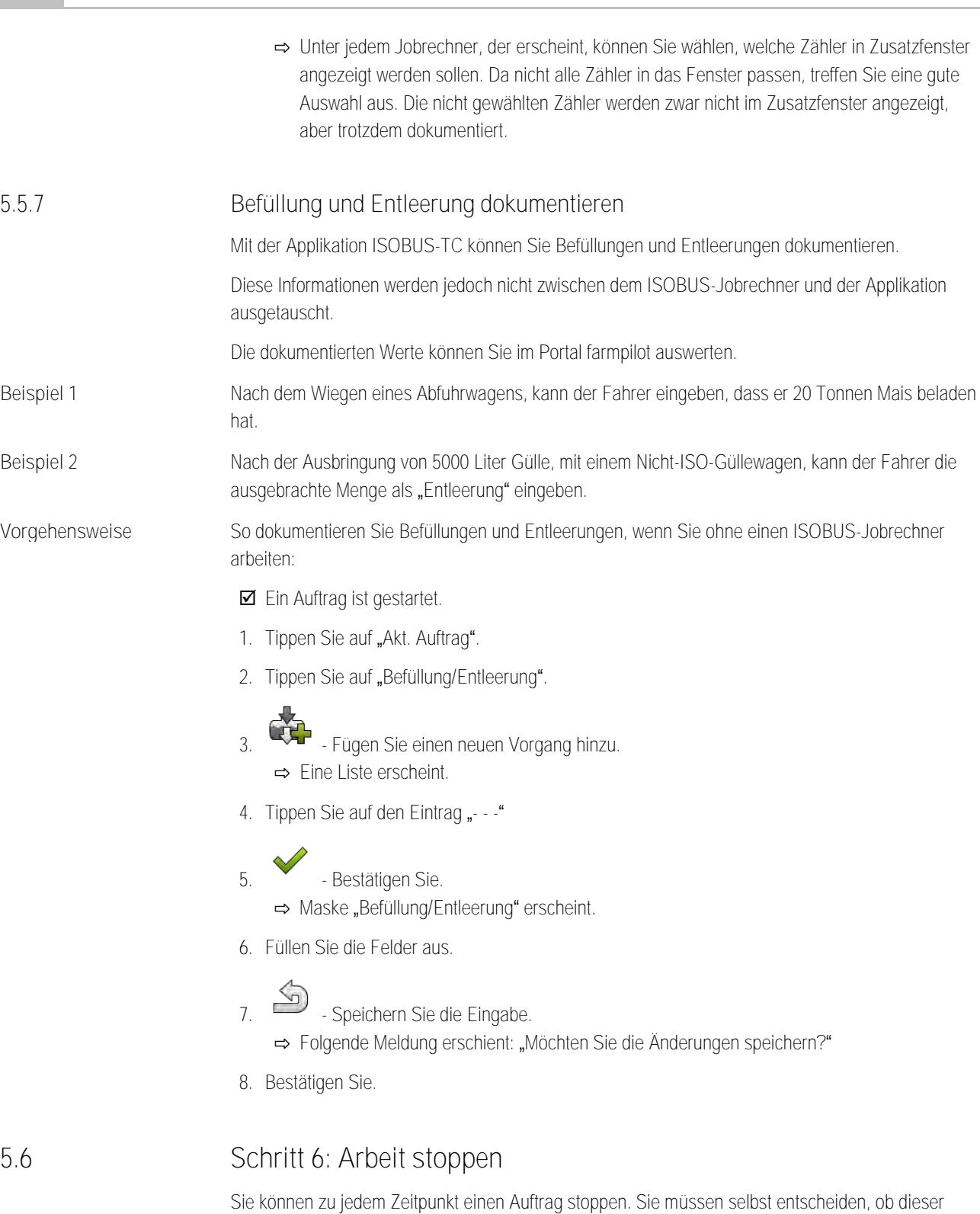

<span id="page-35-1"></span>Auftrag vollständig bearbeitet wurde, oder weiter bearbeitet werden muss.

Wenn Sie die Arbeit stoppen, müssen Sie entscheiden, was mit dem Auftrag passieren soll. Je nachdem, ob der Auftrag vollständig bearbeitet wurde, oder weiter bearbeitet werden muss, können Sie folgendes tun:

- Auftrag stoppen
- Auftrag pausieren

<span id="page-36-3"></span><span id="page-36-2"></span><span id="page-36-1"></span><span id="page-36-0"></span>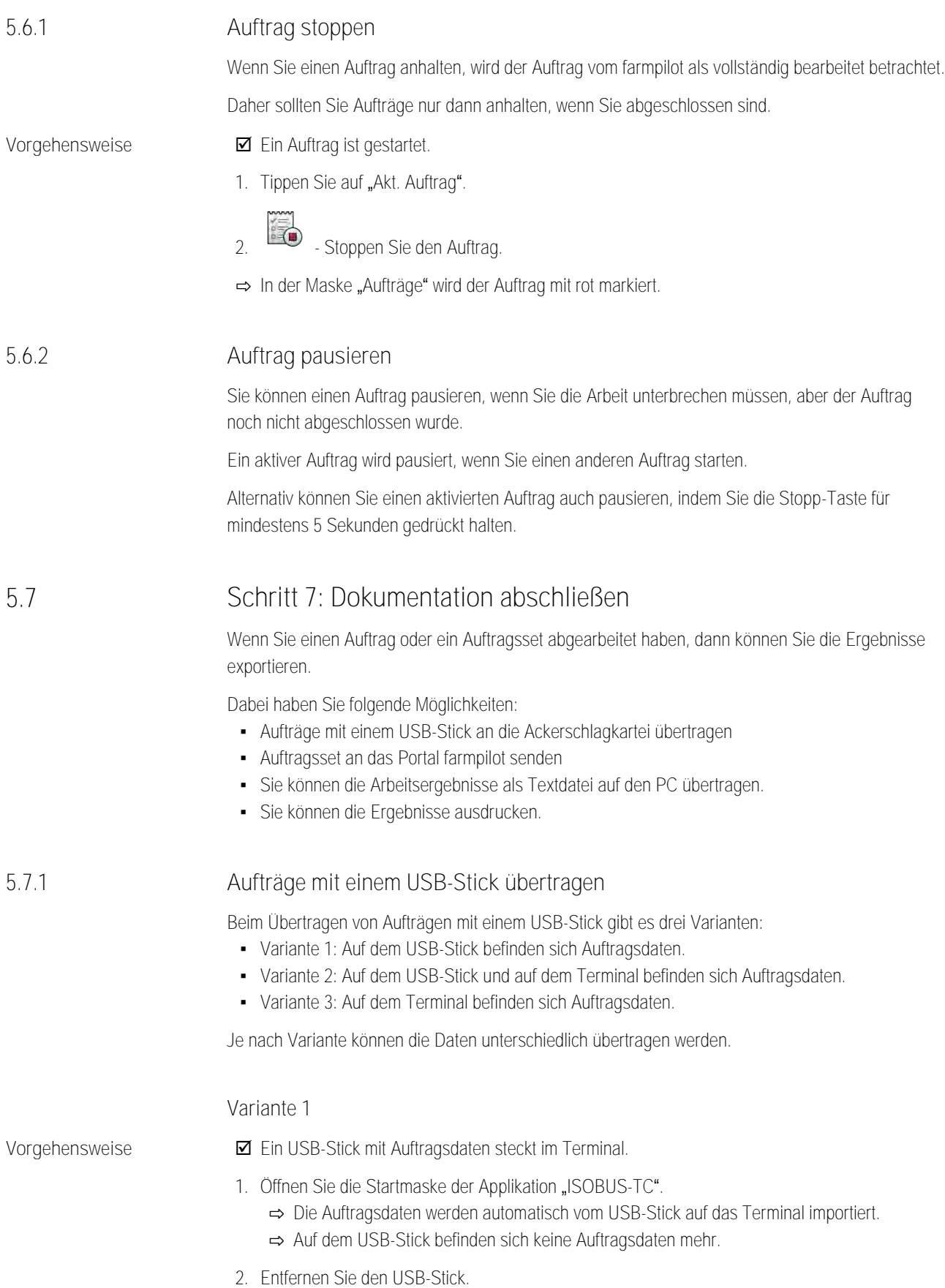

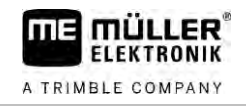

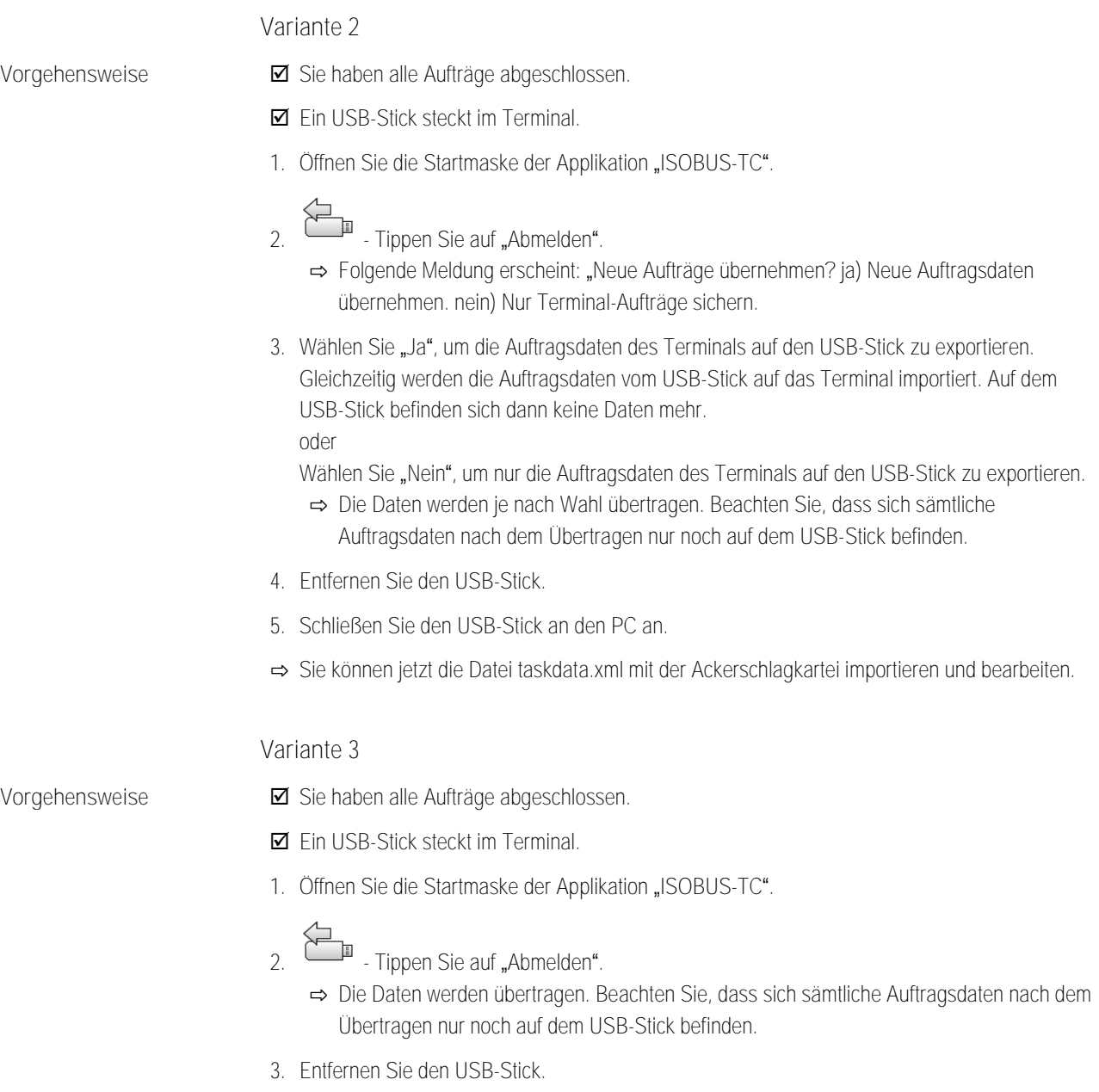

- **4.** Schließen Sie den USB-Stick an den PC an.
- ⇨ Sie können jetzt die Datei taskdata.xml mit der Ackerschlagkartei importieren und bearbeiten.

<span id="page-38-1"></span><span id="page-38-0"></span>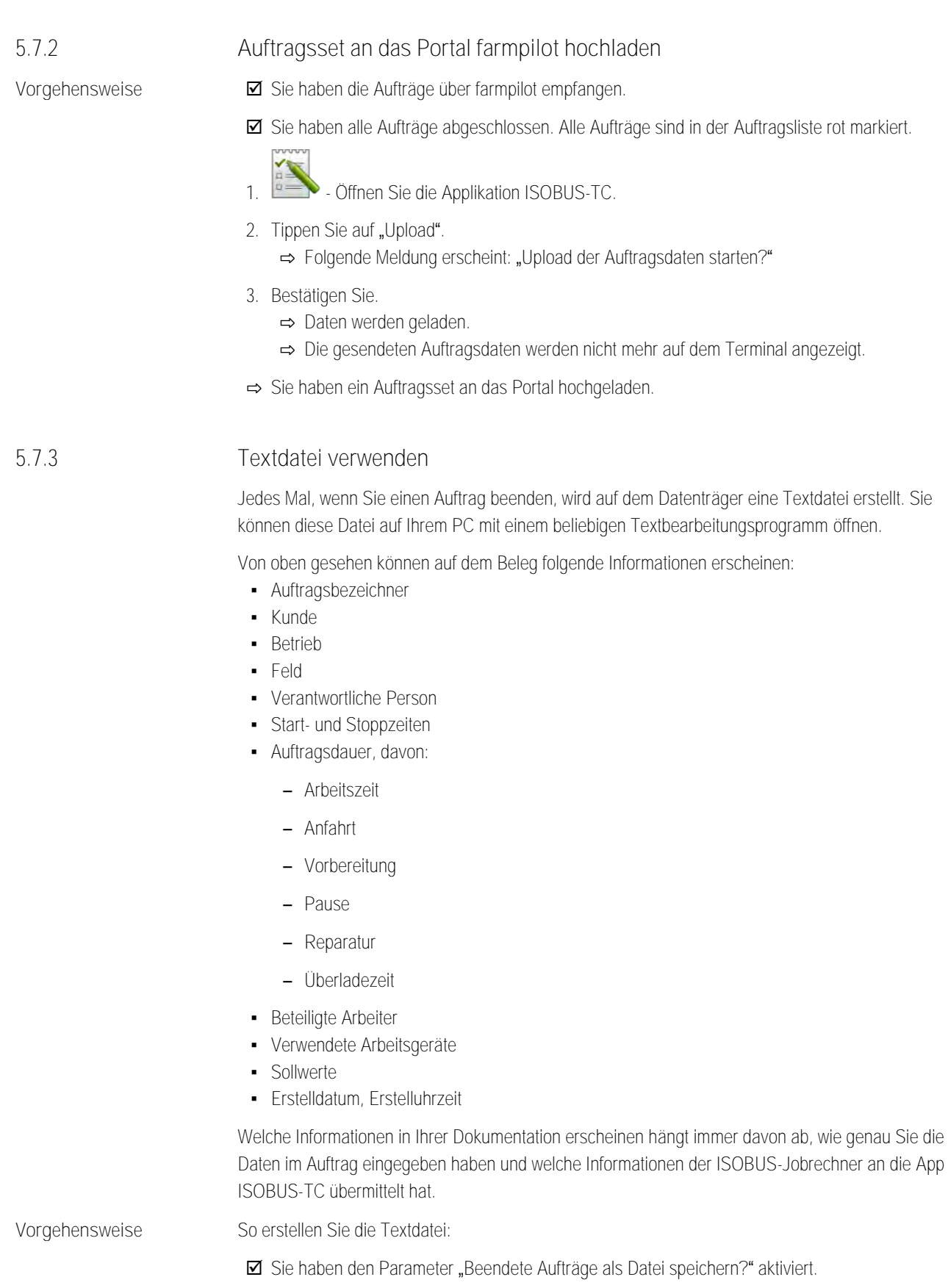

- **1.** Stoppen Sie einen Auftrag.
- 2. In der Startmaske der Applikation ISOBUS-TC, tippen Sie auf "Abmelden".

**Vorgehensweise**

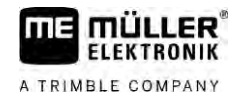

- ⇨ Die Textdatei wird auf dem USB-Stick im Ordner "**documents**" gespeichert.
- <span id="page-39-0"></span>⇨ Wenn Sie einen Auftrag mehrmals starten und wieder stoppen, werden mehrere Dateien erstellt.

#### **Ergebnisse ausdrucken 5.7.4**

Falls an das Terminal ein von ME vertriebener ISO-Drucker angeschlossen ist, können Sie die Ergebnisse eines jeden abgeschlossenen Auftrags als Beleg ausdrucken.

Auf dem Beleg können die gleichen Informationen erscheinen, wie in einer Textdatei, die automatisch erstellt wird. Siehe Kapitel: [Textdatei verwenden \[](#page-38-1)→ [39\]](#page-38-1)

- Der ISO-Drucker ist an das Terminal angeschlossen und aktiviert.
	- **Ø** Sie haben die Arbeit beendet.
	- **1.** Stoppen Sie den Auftrag.
	- **2.** Öffnen Sie die Auftragsdaten.

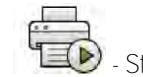

3. **120** - Starten Sie den Druck.

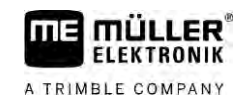

### <span id="page-40-0"></span>**Störungsabhilfe 6**

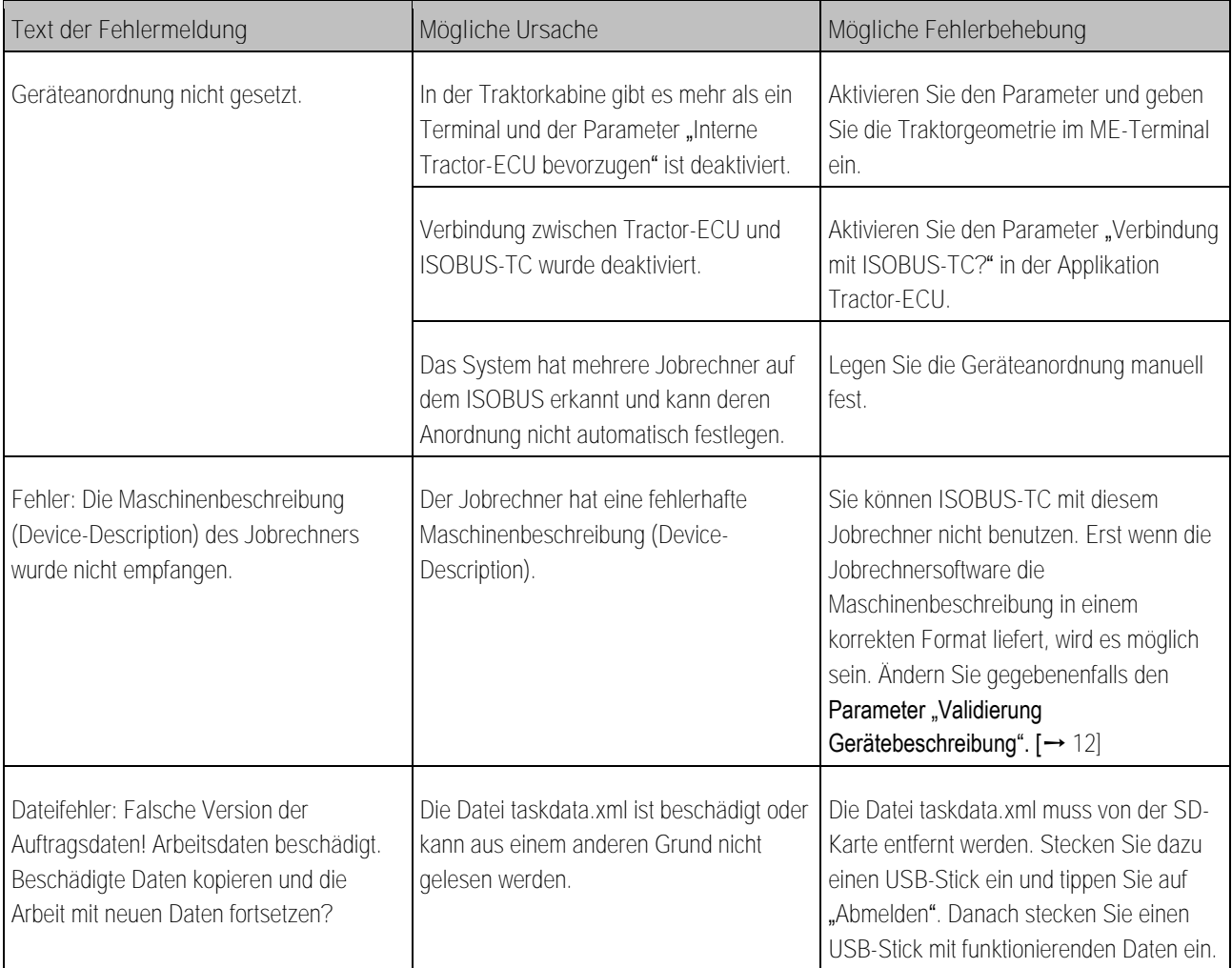